Exhibit T: User Manual 4400

FCC ID: EJM-X400

# intel

**User's Guide** 

## **AnyPoint**<sup>®</sup> DSL Gateway 4400

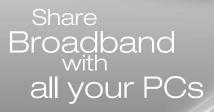

STATEM INTERNE SECURITY WINES

AnyPoint"Gateway

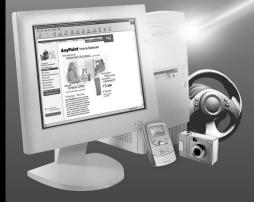

## Copyright

The Intel<sup>®</sup> Anypoint<sup>®</sup> DSL Gateway 4400 User's Guide as well as the software described in it, is furnished under license and may only be used or copied in accordance with the terms of the license. The information in this document is furnished for informational use only, is subject to change without notice, and should not be construed as a commitment by Intel Corporation. Intel Corporation assumes no responsibility or liability for any errors or inaccuracies that may appear in this document or any software that may be provided in association with this document.

Except as permitted by such license, no part of this document may be reproduced, stored in a retrieval system, or transmitted in any form or by any means without the express written consent of Intel Corporation.

Information in this document is provided in connection with Intel products. No license, express or implied, by estoppel or otherwise, to any intellectual property rights is granted by this document. Except as provided in Intel's Terms and Conditions of Sale for such products, Intel assumes no liability whatsoever, and Intel disclaims any express or implied warranty, relating to sale and/or use of Intel products including liability or warranties relating to fitness for a particular purpose, merchantability, or infringement of any patent, copyright or other intellectual property right. Intel products are not intended for use in medical, life saving, or life sustaining applications.

Intel may make changes to specifications and product descriptions at any time, without notice.

Intel, AnyPoint, and Pentium are trademarks or registered trademarks of Intel Corporation or its subsidiaries in the United States and other countries.

\*\*Other names and brands may be claimed as the property of others.

Copyright (C) 2002, Intel Corporation. All rights reserved.

Intel Corporation, 5200 NE Elam Young Parkway, Hillsboro, OR 97214-6497

| Introduction                                                                                                    | 1                                                                                                  |
|----------------------------------------------------------------------------------------------------|----------------------------------------------------------------------------------------------------|
| Overview                                                                                                    | 2                                                                                                  |
| Intel AnyPoint DSL Gateway 4400 Features                                                                                                    | 3                                                                                                  |
| System Requirements                                                                                                    | 3                                                                                                  |
| Service Requirements                                                                                                    | 4                                                                                                  |
| A look at the Gateway Hardware                                                                                                    | 5                                                                                                  |
| Items included with the Gateway                                                                                                    |                                                                                                    |
| Finding Information                                                                                                    |                                                                                                    |
| Running the Internet Setup Wizard                                                                                                    | 9                                                                                                  |
| Configuring your DSL Settings                                                                                                    | 13                                                                                                 |
| Specifying connection information                                                                                                    | 14                                                                                                 |
| Specifying a connection type                                                                                                    | 16                                                                                                 |
| Specifying a PPP username and password                                                                                                    | 19                                                                                                 |
| Specifying an IP address                                                                                                    |                                                                                                    |
| Specifying a name server                                                                                                    | 25                                                                                                 |
| Setting up the Gateway with a Network                                                                                                    | 29                                                                                                 |
|                                                                                                    |                                                                                                    |
| Connecting the gateway to an Ethernet hub or switch                                                                                                    |                                                                                                    |
| Connecting the gateway to an Ethernet hub or switch<br>Connecting the gateway to a wireless network                                                                                                    |                                                                                                    |
|                                                                                                    |                                                                                                    |
| Connecting the gateway to a wireless network<br>Using the Wireless Network Configuration Wizard<br>Specifying a wireless network name (SSID)                                                                                                    |                                                                                                    |
| Connecting the gateway to a wireless network<br>Using the Wireless Network Configuration Wizard<br>Specifying a wireless network name (SSID)<br>Correcting for wireless interference                                                                                                    |                                                                                                    |
| Connecting the gateway to a wireless network<br>Using the Wireless Network Configuration Wizard<br>Specifying a wireless network name (SSID)<br>Correcting for wireless interference<br>Changing or disabling encryption settings                                                                                                    | 32<br>35<br>37<br>39<br>                                                                           |
| Connecting the gateway to a wireless network<br>Using the Wireless Network Configuration Wizard<br>Specifying a wireless network name (SSID)<br>Correcting for wireless interference<br>Changing or disabling encryption settings<br>Specifying a wireless encryption key from text                                                                                                    |                                                                                                    |
| Connecting the gateway to a wireless network<br>Using the Wireless Network Configuration Wizard<br>Specifying a wireless network name (SSID)<br>Correcting for wireless interference<br>Changing or disabling encryption settings<br>Specifying a wireless encryption key from text<br>Entering a key manually                                                                                                    |                                                                                                    |
| Connecting the gateway to a wireless network<br>Using the Wireless Network Configuration Wizard<br>Specifying a wireless network name (SSID)<br>Correcting for wireless interference<br>Changing or disabling encryption settings<br>Specifying a wireless encryption key from text<br>Entering a key manually<br>Disabling wireless encryption                                                                                                    |                                                                                                    |
| Connecting the gateway to a wireless network<br>Using the Wireless Network Configuration Wizard<br>Specifying a wireless network name (SSID)<br>Correcting for wireless interference<br>Changing or disabling encryption settings<br>Specifying a wireless encryption key from text<br>Entering a key manually<br>Disabling wireless encryption<br>Configuring the gateway's firewall                                                                                                    | 32<br>35<br>37<br>39<br>42<br>44<br>44<br>46<br>46<br>51                                           |
| Connecting the gateway to a wireless network<br>Using the Wireless Network Configuration Wizard<br>Specifying a wireless network name (SSID)<br>Correcting for wireless interference<br>Changing or disabling encryption settings<br>Specifying a wireless encryption key from text<br>Entering a key manually<br>Disabling wireless encryption<br>Configuring the gateway's firewall<br>Specifying the firewall security level                                                                                                    | 32<br>35<br>37<br>39<br>42<br>44<br>44<br>46<br>49<br>51<br>53                                     |
| Connecting the gateway to a wireless network                                                                                                    | 32<br>35<br>37<br>39<br>42<br>44<br>44<br>46<br>49<br>51<br>53<br>55                               |
| Connecting the gateway to a wireless network                                                                                                    | 32<br>35<br>37<br>39<br>42<br>44<br>44<br>46<br>49<br>51<br>53<br>55<br>57                         |
| Connecting the gateway to a wireless network                                                                                                    | 32<br>35<br>37<br>39<br>42<br>44<br>44<br>46<br>49<br>51<br>53<br>55<br>55<br>57<br>59             |
| Connecting the gateway to a wireless network                                                                                                    | 32<br>35<br>37<br>39<br>42<br>44<br>44<br>46<br>49<br>51<br>53<br>55<br>55<br>57<br>59             |
| Connecting the gateway to a wireless network                                                                                                    | 32<br>35<br>37<br>39<br>42<br>44<br>44<br>46<br>46<br>51<br>53<br>55<br>55<br>57<br>59<br>61<br>63 |
| Connecting the gateway to a wireless network<br>Using the Wireless Network Configuration Wizard<br>Specifying a wireless network name (SSID)<br>Correcting for wireless interference<br>Changing or disabling encryption settings<br>Specifying a wireless encryption key from text<br>Entering a key manually<br>Disabling wireless encryption<br>Configuring the gateway's firewall<br>Specifying the firewall security level<br>Specifying intrusion detection settings<br>Specifying IP addresses to be excluded from being blocked<br>Using port forwarding<br>Enabling port forwarding | 32<br>35<br>37<br>39<br>42<br>44<br>44<br>46<br>46<br>51<br>53<br>55<br>55<br>57<br>59<br>61<br>63 |

| Using Advanced Configuration Options                | 71  |
|-----------------------------------------------------|-----|
| Accessing advanced configuration options            |     |
| Changing the gateway password                       |     |
| Specifying wireless security settings               |     |
| Resetting the gateway or reloading default settings |     |
| Exposing a computer outside the firewall            |     |
| Enabling remote access                              |     |
| Specifying the Host and Domain names                |     |
| Specifying LAN and DHCP settings                    |     |
| Disabling Universal Plug and Play (UPnP)            | 90  |
| Diagnostics and Troubleshooting                     |     |
| Getting network status information                  |     |
| Getting status details                              |     |
| Running Diagnostics                                 |     |
| Problems and solutions                              |     |
| If all else fails                                   |     |
| Reading the gateway indicator lights                |     |
| Reading settings and device status                  |     |
| Glossary                                            | 123 |
| Glossary                                            |     |
| Regulatory Compliance Statements                    | 131 |
| Safety compliance statements                        |     |
| Emissions compliance statements                     |     |
| RF exposure compliance statements                   |     |
| Telecom compliance statements                       |     |
| Canadian compliance statements                      |     |
| European Union compliance statements                |     |
| Product Ecology Statements                          |     |

### Chapter 1 Introduction

This chapter provides a basic overview of the gateway's features, list its system and service requirements, lists the items included with gateway product package, explains where to find more information, and explains how to start the Internet Setup Wizard.

- Intel AnyPoint DSL Gateway 4400 Features
- System Requirements
- Service Requirements
- A look at the Gateway Hardware
- Items included with the Gateway
- Finding Information
- Running the Internet Setup Wizard

#### Overview

The Intel<sup>®</sup> AnyPoint<sup>®</sup> DSL Gateway 4400 is an advanced services gateway that combines the functions of a Bridge, Router, Switch, and DSL Modem in a single box for Internet access and computer connectivity.

Using the gateway, you can share Internet access seamlessly among all the computers on your network whether you are using Ethernet or 802.11b Wireless adapters or a combination of any of these technologies.

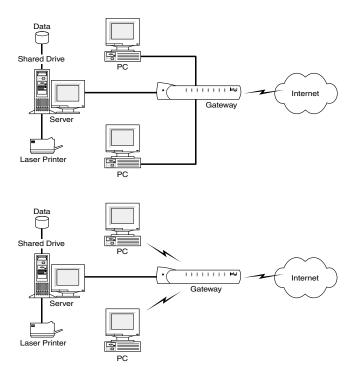

The Intel AnyPoint DSL Gateway 4400 connects directly to a DSL (Digital Subscriber Line) using the built-in DSL modem. Using the gateway and its built-in DSL modem together enables powerful Internet access on a home or small-business network.

#### Intel AnyPoint DSL Gateway 4400 Features

The gateway has the following features:

- · Easy to install
- Automatic first time use setup wizard
- Port forwarding
- Configurable WAN MAC Address
- UPnP support
- Automatic diagnostic tests
- Readily available troubleshooting tips
- Simple Web-based user interface
- Internet sharing on your network
- Built-in firewall for network security

#### System Requirements

To configure the gateway, your computer must meet certain requirements. Choose the list appropriate to your computer's operating system:

- Windows\* 166 MHz Pentium<sup>®</sup> processor, performance level or better
  - Windows\* 95, 98, Me, 2000, XP, or NT\*
  - 32 MB of RAM, or more
  - CD-ROM drive
  - 800 x 600 resolution monitor (SVGA) or higher
  - One of the following:
    - 10/100 Ethernet or 10 baseT Ethernet adapter
    - Wireless PC Card (802.11b/Wi-Fi)
  - Web browser (Microsoft Internet Explorer\* 5.0 or later, Netscape Navigator\* 4.75 or later, or equivalent)

- Macintosh\* PowerPC\* or 680x0\*
  - Mac OS 7.6.1 or later
  - 32 MB of RAM, or more
  - 800 x 600 resolution monitor (SVGA) or higher
  - One of the following:
    - 10/100 Ethernet or 10 baseT Ethernet adapter
    - Wireless PC Card (802.11b/Wi-Fi)
  - CD-ROM drive
  - Web browser (Microsoft Internet Explorer 5.0 or later; Netscape Navigator 4.75 or later, or equivalent)
  - Linux 166 MHz Pentium processor or higher
    - 32MB of RAM, or more
    - 800 x 600 resolution monitor (SVGA) or higher
    - One of the following:
      - 10/100 Ethernet or 10 baseT Ethernet adapter
      - Wireless PC Card (802.11b/Wi-Fi)
    - CD-ROM drive
    - X-Windows\* system
    - Graphical Web browser (Netscape Navigator 4.75 or later)

#### **Service Requirements**

Before you can use the gateway, you must have the following services activated:

- Broadband account from your local telephone company or Broadband provider
- Broadband Internet access account from your local Broadband provider or Internet Service Provider (ISP)

If you do not have these services set up, then contact your local telephone company for more information.

#### A look at the Gateway Hardware

**Front Panel** The Intel Gateway's front panel has a series of eight lights (plus a power on indicator) that provide information about the gateway's operational status.

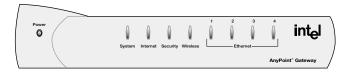

- Power Normally this light is on. If it is not on, check that the power cable connectors are securely in place.
- System Green blinking The gateway is operating correctly.

Yellow blinking - The gateway is operating correctly but has detected another DHCP server connected to one of the four Ethernet connectors. Disconnect each Ethernet cable, one at a time, until the system returns to green blinking. Change the PC you've identified as a DHCP server to a DHCP client. (See the Troubleshooting chapter for instructions.)

If this LED is not blinking, the system is not operating correctly. See Chapter 5 for troubleshooting information. Internet Off - the DSL driver is not loaded.

Green blinking - the gateway is trying to connect to the Internet.

Green solid - the gateway is connected to your ISP but no traffic is being passed.

Amber blinking - the gateway is connected to your ISP and traffic is being passed. This LED blinks at a rate that corresponds to the amount of Internet traffic (slow with little traffic and increasingly faster as Internet traffic increases).

Security Green solid - The Firewall Settings Security Level is set to: Normal, High, or Very High.

Red solid - The Firewall Settings Security Level is set to: Enable Troubleshooting Mode (via the Firewall Settings Advanced button).

Yellow blinking - A user, that is not allowed access to your wireless network (via Advanced > Wireless Security), is attempting to connect to the gateway. Wireless Off - There are no wireless devices communicating with the gateway.

Green solid - at least one wireless device is connected to the gateway.

Green blinking - traffic is being passed between at least one wireless device and the gateway.

Ethernet Off - no PC is connected to any of the four 1-4 Ethernet ports.

Green solid - A valid link has been established at 10Mbps.

Green blinking - traffic is being passed at 10Mbps.

Yellow solid - A valid link has been established at 100Mbps.

Yellow blinking - traffic is being passed at 100Mbps.

**Back panel** The Intel Gateway's back panel includes the cable connectors and Reset button.

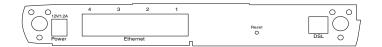

- Power Accepts the cylinder end of the power cable. Plug the other end of the power cable into a standard electrical outlet. (It is recommended that you use a surge protector.) See the Power light on the front panel in the previous section.
- Ethernet Accept RJ-45 Ethernet-style connectors for connecting up to four PCs to the gateway's 4port switch.

- Reset Use a blunt object, such as a paper clip, to press the reset switch. You can use the reset switch to either:
  - Reset the gateway without losing its current setup values. Press, then immediately release the reset switch.
  - Reset the gateway to its factory-default values.
     Press the reset switch and hold it in the pressed state for at least 5 seconds before releasing it.
- DSL Accepts a standard phone cable connector for attaching the gateway to your DSL (digital subscriber line) service outlet.

#### Items included with the Gateway

You should have the following items ready prior to installation:

- Intel AnyPoint DSL Gateway 4400
- Power Supply
- Standard phone cable
- Standard Ethernet Cable
- Intel AnyPoint DSL Gateway 4400 CD-ROM
- Intel AnyPoint DSL Gateway 4400 Installation Guide

# The Gateway<br/>CD-ROMThe exact contents of the CD-ROM varies by Broadband<br/>provider. Do not assume that the CDs are<br/>interchangeable. One provider may have different default<br/>software configurations than another, and the<br/>configurations are often not compatible with each other.<br/>Only use the CD supplied to you by your provider.

All gateway CDs contain the following:

- A readme text file, with basic product information and any known issues that were not available at the time of the publication of this manual
- The Intel AnyPoint DSL Gateway 4400 Installation Guide, available as a .pdf file
- The Intel AnyPoint DSL Gateway 4400 User's Guide, available as a .pdf file

#### **Finding Information**

## Installation The Installation Guide offers an overview of the basic steps necessary to connect and configure your new gateway.

- **User's Guide** The *User's Guide* contains more detailed information on connecting and configuring your new gateway. It is designed for users who have less experience with installing and configuring gateways and home networking equipment. The *User's Guide* can also be used as a helpful reference tool.
  - **Online Help** Use the online help for more information on screen descriptions. Troubleshooting information is also available for the diagnostic tests.

#### **Running the Internet Setup Wizard**

**Note** The following describes how to access the Internet Setup Wizard for purposes of modifying the gateway's configuration. If the gateway has not yet been configured, then follow the instructions provided in the Installation Guide.

To run the Internet Setup Wizard:

1 Insert the CD and wait for the Internet Setup Wizard window to appear. (If the Autorun window does not appear, run the program **autorun.exe** on the CD.)

The following screen will appear, if the gateway has not yet been configured. If the gateway has already been configured, a slightly different screen will appear.

| AnyPoint <sup>®</sup> DSL<br>Gateway 4400 intel.                                                                                                    |
|----------------------------------------------------------------------------------------------------|
| Internet Setup Wizard                                                                                                    |
| Your Internet connection is not yet<br>configured.                                                                                                    |
| Before you can use your internet connection, you must first configure your gateway.                                                                                  |
| The Internet Setup Wizard will help you configure your AnyPoint Gateway to connect to the Internet.<br>For each step, enter any required information and click Next. |
| Click on Enter Setup to begin the Wizard.                                                                                                    |
|                                                                                                    |
|                                                                                                    |

2 Click the Enter Setup button.

The following appears.

| Enter Net  | work Passwo           | rd                             | ? × |
|------------|-----------------------|--------------------------------|-----|
| <b>?</b> > | Please type yo        | ur user name and password.     |     |
| 20         | Site:                 | anypointgateway                |     |
|            | Realm                 | anypoint                       |     |
|            | <u>U</u> ser Name     |                                |     |
|            | <u>P</u> assword      |                                |     |
|            | 🔲 <u>S</u> ave this p | bassword in your password list |     |
|            |                       | OK Can                         | cel |

3 Enter admin in both the User Name and Password fields, and then click **OK**.

If the gateway has not yet been configured, you will be required to enter specific information before you can access other features of the Setup Wizard. If the gateway has already been configured, you can access other features of the Internet Setup Wizard using the available menu selections. Each feature is described in this User Guide. Chapter 1 – Introduction

## Chapter 2 Configuring your DSL Settings

The Installation Guide provides step-by-step instructions for setting up and configuring a single wired or wireless PC connected to the gateway.

During installation, you have the option of letting setup automatically detect your settings or setting these manually.

If you accept the default selection, allowing the gateway to automatically detect your settings, then you should only need to enter minimal information, if any at all.

If you elect to set your settings manually, then you will have to step through several screens to complete the setup.

This chapter covers all the possible settings you may have to enter in the following topics:

- Specifying connection information
- Specifying a connection type
- Specifying a PPP username and password
- Specifying an IP address
- Specifying a name server

#### Specifying connection information

You specify VPI/VCI connection information using the Connection Information screen.

- **Related topics** See Specifying a connection type on page 16.
  - See Specifying a PPP username and password on page 19.
  - See Specifying an IP address on page 22.
  - See Specifying a name server on page 25.
  - **Step-by-step** To specify your VPI/VCI connection information:
    - 1 Click the Settings menu to expand its selections.
    - 2 Click Next.

The following appears.

| AnyPoint <sup>™</sup> DSL<br>Gateway 4400                                                                          | int <sub>e</sub> l.                                                                                                    |
|----------------------------------------------------------------------------------------------------|----------------------------------------------------------------------------------------------------|
| SetupWizard                                                                                                    |                                                                                                    |
| DSL Settings                                                                                                    |                                                                                                    |
| Setup will now try to automatically detect your DSL configuration settings. You n<br>enter additional information. | nay be asked to                                                                                                    |
| Click Next to begin.                                                                                               |                                                                                                    |
| Configure DSL settings manually                                                                                    |                                                                                                    |
| Y Help X Cancel                                                                                                    | Back Next                                                                                                    |
|                                                                                                    |                                                                                                    |
|                                                                                                    |                                                                                                    |
|                                                                                                    |                                                                                                    |
|                                                                                                    |                                                                                                    |
|                                                                                                    | SetupWizard DSL Settings Setup with now try to automatically detect your DSL configuration settings. You r enter additional information. Click Next to begin. Configure DSL settings manually |

## 3 Click Configure DSL settings manually then click Next.

The following appears.

| <u></u> | AnyPoint <sup>™</sup> DSL<br>Gateway 4 | 400 | int <sub>e</sub> l. |
|---------|----------------------------------------|-----|---------------------|
|         | Setup Wizard<br>Connection Informatio  |     |                     |
|         |                                        |     |                     |

- 4 Enter the VPI information in the VPI field.
- 5 Enter the VCI information in the VCI field.
- 6 Click Next.

#### More about VPI

Virtual Path Identifier. This is part of the PVC. This, combined with the VCI, establishes your "channel" through the phone company equipment. Acceptable values are: 0-255.

#### VCI

Virtual Circuit Identifier. This number is part of the PVC. It establishes your "channel" through the telephone company equipment. Acceptable values are: 0-65,535.

#### Specifying a connection type

You specify a connection type using the Specify Connection Type screen.

- **Related topics** See Specifying connection information on page 14.
  - See Specifying a PPP username and password on page 19.
  - See Specifying an IP address on page 22.
  - See Specifying a name server on page 25.
  - **Step-by-step** To specify a connection type:
    - 1 Click the Settings menu to expand its selections.
    - 2 Click Next.

The following appears.

| AnyPoint <sup>™</sup> DSL<br>Gateway 4400                                                                          | int <sub>e</sub> l.                                                                                                    |
|----------------------------------------------------------------------------------------------------|----------------------------------------------------------------------------------------------------|
| SetupWizard                                                                                                    |                                                                                                    |
| DSL Settings                                                                                                    |                                                                                                    |
| Setup will now try to automatically detect your DSL configuration settings. You n<br>enter additional information. | nay be asked to                                                                                                    |
| Click Next to begin.                                                                                               |                                                                                                    |
| Configure DSL settings manually                                                                                    |                                                                                                    |
| Y Help X Cancel                                                                                                    | Back Next                                                                                                    |
|                                                                                                    |                                                                                                    |
|                                                                                                    |                                                                                                    |
|                                                                                                    |                                                                                                    |
|                                                                                                    |                                                                                                    |
|                                                                                                    | SetupWizard DSL Settings Setup with now try to automatically detect your DSL configuration settings. You r enter additional information. Click Next to begin. Configure DSL settings manually |

3 Click Configure DSL settings manually then click Next until you see the following screen.

| AnyPoint <sup>®</sup> DSL<br>Gateway 4400 int                                                                                                    | el.        |
|----------------------------------------------------------------------------------------------------|------------|
| Setup Wizard Setup Wizard Setup Wizard Setup Wizard Setup Wizard Setup Wizard G Point-D-Drift over ATM (PPPox) C Point-D-Point over Ethernel (PPPoE) C RFC 1483 Bridged Ethernel T Help | <b>e</b> . |
|                                                                                                    |            |

- 4 Select one of the following connection types, as required by your ISP, then click Next. (See More about for more information.)
  - Point-to-Point over ATM (PPPoA)
  - Point-to-Point over Ethernet (PPPoE)
  - RFC 1483 Bridged Ethernet option

#### More about PPPoA

Point-to-Point over ATM Protocol is a protocol that some ISPs use to give users access to the ISP's computers and the Internet. Your ISP can tell you if you need PPPoA, or a different protocol supported by your gateway (Bridged Ethernet, or Point-to-Point Protocol over Ethernet (PPPoE).

#### PPPoE

Point-to-Point over Ethernet Protocol is a protocol that some ISPs use to give users access to the ISP's computers and the Internet. Your ISP can tell you if you need PPPoE, or a different protocol supported by your gateway (Bridged Ethernet, or Point-to-Point over ATM Protocol (PPPoA).

#### RFC1483

A standard that provides guidelines for Bridged Ethernet and Routed Ethernet connection protocols. Your ISP can tell you if you will use one of the RFC1483 protocols, or a different protocol supported by your gateway (PPPoA, PPPoE).

#### Specifying a PPP username and password

You specify a PPP username and password using the PPP Username/Password screen.

#### **Related topics** • See Specifying connection information on page 14.

- See Specifying a connection type on page 16.
- See Specifying an IP address on page 22.
- See Specifying a name server on page 25.
- **Step-by-step** To specify a PPP username and password:
  - 1 Click the Settings menu to expand its selections.
  - 2 Click Next.

The following appears.

|  | AnyPoint <sup>™</sup> DSL<br>Gateway 4400                                                                                                    | int <sub>e</sub> l. |
|--|----------------------------------------------------------------------------------------------------|---------------------|
|  | SetupWizard<br>DSL Settings<br>Setup will new ty bo automatically detect your DSL configuration settings. You may be a<br>enter additional information. | asked to            |
|  | Click Heat to begin. Configure DSL settings manually  ( Help                                                                                            | ▶ Next              |
|  |                                                                                                    |                     |

3 Click Configure DSL settings manually then click Next until you see the following screen.

| AnyPoint <sup>®</sup> DSL<br>Gateway 4400 int                                                                                                    | əl.               |
|----------------------------------------------------------------------------------------------------|-------------------|
| Anypoint: DSL       int.         Setup Wizard       Secify Connection Type         Select the type of connection that your internet Service Provider (ISP) requires <ul> <li>Point-to-Point over ATM (PPPcA)</li> <li>C Point-to-Point over Ethermet (PPPcb)</li> <li>C RFC 1483 Bridged Ethernet</li> </ul> <ul> <li>Thep</li> <li>C Cancel</li> <li>Eack</li> <li>Mext</li> </ul> | <mark>е</mark> ]. |
|                                                                                                    |                   |

- 4 On the "Connection Type" screen, click either **Point**to-Point over ATM (PPPoA) or **Point-to-Point over** Ethernet (PPPoE).
- 5 Click Next.

The following appears.

| AnyPoint <sup>™</sup> DSL int <sub>e</sub> l.                                                                                                    |
|----------------------------------------------------------------------------------------------------|
| Setup Wizard  PPP Username / Password  Citer the PPP username and password that was given to you by your Internet Service Provider (GP). Username: Password: Password:  Tet telp  K Cancel K Eack K Internet K Lancel K Lancel K Lan |

6 Enter a PPP username and password in the User Name and Password fields provided.

**Important!** Your username and password are case sensitive.

#### Specifying an IP address

You specify an IP address using the Specify IP Address screen.

- **Related topics** See Specifying connection information on page 14.
  - See Specifying a connection type on page 16.
  - See Specifying a PPP username and password on page 19.
  - See Specifying a name server on page 25.

**Step-by-step** To specify an IP address:

- 1 Click the Settings menu to expand its selections.
- 2 Click Next.

The following appears.

|  | AnyPoint <sup>™</sup> DS<br>Gateway                      | L<br>4400                                       | int <sub>e</sub> l.             |
|--|----------------------------------------------------------|-------------------------------------------------|---------------------------------|
|  | SetupWizard                                              |                                                 |                                 |
|  | DSL Settings                                             |                                                 |                                 |
|  | Setup will now try to auto<br>enter additional informati | matically detect your DSL configuration<br>ion. | n settings. You may be asked to |
|  | Click Next to begin.                                     |                                                 |                                 |
|  | Configure DSL setting                                    | gs manually                                     |                                 |
|  | ? Help                                                   | × Cancel                                        | Back Next                       |
|  |                                                          |                                                 |                                 |
|  |                                                          |                                                 |                                 |
|  |                                                          |                                                 |                                 |
|  |                                                          |                                                 |                                 |

3 Click Configure DSL settings manually then click Next until you see the following screen.

| AnyPoint <sup>™</sup> DSL<br>Gateway 4400 intel.                                                                                                    |
|----------------------------------------------------------------------------------------------------|
| Setup Wizard  Specify IP Address  Beletithe method that your internet Service Provider (ISP) uses to assign an address to your Internet connection (MAA).  © Sepecify an IP Address (Dynamic)  © Specify an IP Address (Static)  IP Address IP Address IP Add |

- 4 Select one of the following methods your ISP uses to assign an address to your Internet connection.
  - Server assigned IP address (dynamic) Select this option if your ISP assigns addresses dynamically.
  - Specify an IP address (static) Select this option if your ISP assigns addresses statically. If you select this option then you must enter the IP Address, Subnet Mask, and Default Gateway information in the fields provided.
- More about Each computer or networked device on the Internet is identified by a unique IP address. Your gateway must be identified by the correct address in order for you to access the Internet.

Your ISP uses one of two methods to assign an IP address to you:

• **Dynamic** (also called server-assigned, automatic, or DHCP). If your ISP assigns IP addresses dynamically, your gateway receives an IP address from a pool of IP addresses when you connect to

your ISP. Your ISP "owns" the IP addresses in the pool.

• **Static** (also called permanent). If your ISP assigns static IP addresses, your provider selects an address from an assigned pool and assigns it to you permanently. This number is provided on the setup information page given to you by your ISP.

#### Specifying a name server

You specify a name server using the Specify a Name Server screen.

- **Related topics** See Specifying connection information on page 14.
  - See Specifying a connection type on page 16.
  - See Specifying a PPP username and password on page 19.
  - See Specifying an IP address on page 22.

**Step-by-step** To specify a name server:

- 1 Click the Settings menu to expand its selections.
- 2 Click Next.

The following appears.

| AnyPoint <sup>®</sup> DSL<br>Gateway 4400                                                                                     | int <sub>e</sub> l. |
|----------------------------------------------------------------------------------------------------|---------------------|
| SetupWizard                                                                                                    |                     |
| DSL Settings                                                                                                    |                     |
| Setup will now try to automatically detect your DSL configuration settings. You may be asked<br>enter additional information. | i to                |
| Click Next to begin.                                                                                                    |                     |
| Configure DSL settings manually                                                                                               |                     |
| Y Help X Cancel                                                                                                    | Next                |
|                                                                                                    |                     |
|                                                                                                    |                     |
|                                                                                                    |                     |
|                                                                                                    |                     |
|                                                                                                    |                     |

3 Click Configure DSL settings manually then click Next until you see the following screen.

| AnyPoint <sup>®</sup> DSL<br>Gateway 4400 intel.                                                                                                  |
|----------------------------------------------------------------------------------------------------|
| Setup Wizard                                                                                                    |
| Specify IP Address<br>Select the method that your Internet Service Provider (ISP) uses to assign an address to your<br>Internet connection (VAN). |
| G Sener Assigned IP Address (Dynamic)     Specity an IP Address (Static)     IP Address:     Subnet Mask     Orfault Gateway                      |
| (? Help ( Back ) Next                                                                                                    |
|                                                                                                    |

4 Select the **Specify an IP Address (Static)** option, enter the IP Address, Subnet Mask, and Default Gateway information in the fields provided, then click **Next**.

The following appears.

| AnyPoint <sup>™</sup> DSL<br>Gateway 4400                                                                                                    | int <sub>e</sub> l. |
|----------------------------------------------------------------------------------------------------|---------------------|
| Setup Wizard  P Name Server Info Enter the IP Name Service information given to you by your internet Service Provider ( Primary DNS: 0, 0, 0, 0, 0 Secondary DNS: 0, 0, 0, 0 Enter the IP Name Service Provider ( Back  The IP Name Service Info |                     |

- 5 Enter the Primary DNS (and optionally, secondary) IP provided by your ISP.
- **More about** A name server DNS IP address is the IP address of the computer that your ISP uses to translate between numeric IP addresses and human-readable addresses.

For example, 192.168.0.254 is a numeric IP address and www.intel.com is a human-readable address.

Chapter 2 – Configuring your DSL Settings

## Chapter 3 Setting up the Gateway with a Network

This chapter explains how to connect additional computers to your wired or wireless network.

- **Note** Do not attempt to connect multiple computers to form a network until you have configured the gateway to work with a single computer, as described in the Installation Guide.
- Connecting the gateway to an Ethernet hub or switch
- Connecting the gateway to a wireless network
- Using the Wireless Network Configuration Wizard
- Configuring the gateway's firewall
- Using port forwarding

#### Connecting the gateway to an Ethernet hub or switch

Once you have established a connection between the gateway and a single computer with an Ethernet adapter, you can then connect additional computers to the wired network.

- **Note** Do not attempt to connect multiple computers to form a network until you have configured the gateway to work with a single computer. Refer to your Installation Guide for instructions on configuring the gateway to do this.
- **Related topics** See Connecting the gateway to a wireless network on page 32.
  - See Using the Wireless Network Configuration Wizard on page 35.
  - See Configuring the gateway's firewall on page 51.
  - See Using port forwarding on page 59.

- **Step-by-step** To connect the gateway to a hub or switch:
  - 1 Connect one end of the Ethernet cable (included with the gateway) to any one of the four **Ethernet** ports on the gateway.
  - 2 Connect the other end to the Ethernet cable to an available port on your hub or switch.

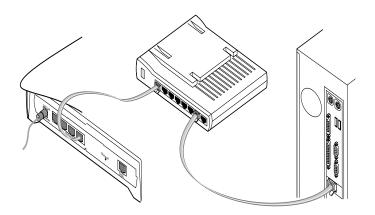

- **3** Connect the power cable to the power supply.
- 4 Connect the power cable to an electrical wall outlet.
- 5 Connect the power supply cable to the **Power** port on the gateway.
- **Note** If you are using the gateway as a DHCP server, make sure the computers on your network are configured to be DHCP clients. Refer to Chapter 5 for information.

# Connecting the gateway to a wireless network

Once you have established a connection between the gateway and a single computer with an 802.11b wireless adapter, you can then connect additional computers to the wireless network.

- **Note** Do not attempt to connect multiple computers to form a network until you have configured the gateway to work with a single computer. Refer to your Installation Guide for instructions on configuring the gateway to do this.
- **Related topics** See Connecting the gateway to an Ethernet hub or switch on page 30.
  - See Using the Wireless Network Configuration Wizard on page 35.
  - See Configuring the gateway's firewall on page 51.
  - See Using port forwarding on page 59.
  - **Step-by-step** To connect the gateway to a wireless network:
    - refer to the Intel<sup>®</sup> AnyPoint<sup>®</sup> Wireless II Installation Guide for instructions on installing the remaining computers with wireless adapters on your network. (If you have purchased a non-Intel 802.11b wireless adapter, refer to the instructions provided with your adapter.)
    - Set the Network Name (SSID) and Encryption to be the same for the gateway and each wireless adapter. To set the Network Name and Encryption for your wireless adapters, refer to the instructions provided with them.

To set the Network Name and Encryption for the gateway:

1 Click the **Settings** menu to expand its selections.

2 Click **Wireless** to view your current wireless settings. The following appears.

|                          | Wireless                               |                                                                                                |                |
|--------------------------|----------------------------------------|------------------------------------------------------------------------------------------------|----------------|
| Settings                 | The AnyPoint Gateway is using the wire | less settings listed below. All devices on yo<br>/ will be unable to connect. Refer to your Us |                |
| iternet<br>Áreless       | Wireless Settings                      |                                                                                                |                |
| rewall<br>ort Forwarding | Network Name (SSID)                    | intel-1e88                                                                                     |                |
| on the manaling          | Encryption Level                       | 40 Bit / 64 Bit                                                                                |                |
| Status                   | Key Number                             | 1                                                                                              |                |
| Advanced                 | Key Format                             | Hexadecimal Keys                                                                               |                |
|                          | Network Encryption Key                 | 3131653838                                                                                     |                |
|                          |                                        |                                                                                                | Details        |
|                          | Wireless Setup Wizard                  |                                                                                                |                |
|                          | To change the wireless settings used   | by your gateway, click Wireless Setup.                                                         |                |
|                          |                                        | (1                                                                                             | Vireless Setup |

3 Click the **Wireless Setup** button to enter the Wireless Setup Wizard.

The following appears.

|                                                                               | AnyPoint <sup>®</sup> DSL in<br>Gateway 4400                                                                                                    | nt <sub>e</sub> l. |
|-------------------------------------------------------------------------------|----------------------------------------------------------------------------------------------------|--------------------|
| Setlings     Internet     Merces     Trevell     Port Forwarding     Advanced | Cateway 4400 Wireless Setup Wizard The Wireless Setup Wizard Are you have finished configures the settings needed to set up a wholess network with you caleway. For each sets, enter any required information and click Ned. Are you have finished configuring your settings, you will be shown a summary of the information entered Verify that it is correct, then write it down. You will need to enter the same information of wireless devices on your network. Click Next to begin.  The Book Setup Setup Se | on you<br>n all    |
|                                                                               |                                                                                                    |                    |

4 Click **Next**, then enter the Network Name.

- 5 Click Next, then select an encryption option.
   Each of these steps is described in more detail on subsequent pages.
- **Note** If you change the Network Name (SSID) or the Encryption Password and forget the values, you must reset the gateway to the factory default settings. The reset button is located on the back of the gateway and is not labeled. This button is recessed. Use a paper clip to depress the button for at least 5 seconds. You may then reconfigure the gateway with the settings given to you by your ISP, and the 802.11b wireless adapters with the default gateway settings.

# Using the Wireless Network Configuration Wizard

The Wireless Network Wizard guides you through the steps necessary to configure a wireless network with your Gateway.

- **Related topics** See Specifying a wireless network name (SSID) on page 37.
  - See Correcting for wireless interference on page 39.
  - See Changing or disabling encryption settings on page 42.
  - See Specifying a wireless encryption key from text on page 44.
  - See Entering a key manually on page 46.
  - See Disabling wireless encryption on page 49.
  - Step-by-step To use the Wireless Wizard:
    - 1 Click the Settings menu to expand its selections.
    - 2 Click **Wireless** to view your current wireless settings, then click the **Wireless Setup** button to enter the Wireless Setup Wizard.

The following appears.

| Settings     Venture     Venture | AnyPoint <sup>™</sup> DSL<br>Gateway 4400 int <sub>e</sub> l.                                                                                                    |  |
|----------------------------------------------------------------------------------------------------|----------------------------------------------------------------------------------------------------|--|
|                                                                                                    | Wireless Setup Wizard<br>The Wireless Setup Wizard will help you to configure the settings needed to set up a wireless<br>network with your Gateway. For each step, enter any required information and click Next.<br>After you have finished configuring your settings, you will be shown a summary of the information you<br>entered. Verify that it is correct, then write I down. You will need to enter the same information on all<br>wireless devices on your network. |  |
| Status     Advanced                                                                                                    | Click Next to begin.<br>? Help X Cancel Next                                                                                                    |  |

**3** For each step, enter any required information then click **Next**.

- 4 Click **Help** on any screen for more information.
- 5 Click **Back** on any screen to move back to the previous window.
- 6 Click **Next** on any screen to move forward to the next window.
- 7 Click **Cancel** on any screen to exit the Wireless Wizard, without applying changes.
- More about To communicate with each other, all wireless devices on the same network must use the same Network Name (SSID) and Encryption Password (if encryption is enabled). In the next several screens you will enter the Network Name and specify encryption.

## Specifying a wireless network name (SSID)

You specify a network name (SSID) using the Wireless Settings – Network Name screen.

#### **Related topics** • See Correcting for wireless interference on page 39.

- See Changing or disabling encryption settings on page 42.
- See Specifying a wireless encryption key from text on page 44.
- See Entering a key manually on page 46.
- See Disabling wireless encryption on page 49.
- **Step-by-step** To specify a network name (SSID):
  - 1 Click the Settings menu to expand its selections.
  - 2 Click **Wireless** to view your current wireless settings, then click the **Wireless Setup** button to enter the Wireless Setup Wizard.
  - **3** Click **Next** until you see the "Network Name" screen. The following appears.

|  | AnyPoint <sup>™</sup> DSL<br>Gateway 4400 intel                                                                                                    |  |
|--|----------------------------------------------------------------------------------------------------|--|
|  | Wireless Wizard                                                                                                    |  |
|  | Network Name (SSID)           The Network Name (SSID) enables your PCs to recognize each other on a wireless network.           Network Name (SSID)    |  |
|  | Your Network Name may consist of up to 32 letters or numbers (case sensitive). All wireless<br>devices on your network must use the same Network Name. |  |
|  | To configure optional wireless settings, click Advanced.                                                                                               |  |
|  | K Cancel     K Cancel     K Cancel     K Cancel                                                                                                    |  |
|  |                                                                                                    |  |

4 Enter a string of up to 32 letters or numbers (case sensitive) in the **Network Name (SSID)** field. (See

"Default Network Name," below, for more information.)

- 5 Click Next.
- DefaultThe factory default value for the Network Name, unique<br/>for each gateway, is located on the bottom of the<br/>gateway and is originally displayed in the Network Name<br/>(SSID) field. You may want to change this value from the<br/>default setting to something you can easily remember.
  - More about To communicate with each other, all wireless devices on the same network must use the same Network Name (SSID) and Encryption Password (if encryption is enabled). In this screen you enter the Network Name. On a subsequent screen you will specify an Encryption Password.
    - Note Network Name is also referred to as SSID, ESSID, BSSID, or network code.

## **Correcting for wireless interference**

If you are experiencing wireless interference you can correct for it using the Advanced Wireless Settings, accessible from the Wireless Settings – Network Name screen.

- **Related topics** See Specifying a wireless network name (SSID) on page 37.
  - See Changing or disabling encryption settings on page 42.
  - See Specifying a wireless encryption key from text on page 44.
  - See Entering a key manually on page 46.
  - See Disabling wireless encryption on page 49.
  - Step-by-step To correct for interference with your wireless connection:
    - 1 Click the **Settings** menu to expand its selections.
    - 2 Click **Wireless** to view your current wireless settings, then click the **Wireless Setup** button to enter the Wireless Setup Wizard.
    - 3 Click Next until you see the "Network Name" screen.

4 Click Advanced.

The following appears.

| 👌 Intel Anyl | Point Gateway 4400 - Microsoft Internet E                                                                                                    | xplorer                        | _ 🗆 × |
|--------------|----------------------------------------------------------------------------------------------------|--------------------------------|-------|
|              | Advanced Wireless Settings                                                                                                    |                                | *     |
|              | Additional wireless settings can be con<br>problems that may occur in some envirc<br>problems with your wireless network it is<br>make any changes. | inments. If you are not having |       |
|              | Channel:                                                                                                    | 6                              |       |
|              | Transfer Rate:                                                                                                    | Auto 💌                         |       |
|              | Header Length (Preamble):                                                                                                    | Long 💌                         |       |
|              | ? Help                                                                                                    | X Cancel OK                    |       |
|              |                                                                                                    |                                |       |
| <u> </u>     |                                                                                                    |                                | Y     |

- **5** Select an alternate channel using the **Channel list** box.
- 6 Select an alternate transfer rate using the **Transfer Rate** box.

#### More about

#### Channel

In areas where many networks are using the same channel, throughput on all the networks may decline. In addition, if there is interference on the channel, signal quality is affected. If the performance of your network declines, try selecting another channel. It is recommended that you try channels 6 and 11 first as alternative channels. The default channel is 6. supported because not all wireless devices support this feature. You must set all your other wireless devices, to which the gateway is connected, to Long

| Transfer Rate            | By default, the transfer rate between wireless<br>devices is automatically determined. Generally, you<br>will not need to change this value. However,<br>decreasing the transfer rate may enable you to<br>transmit across greater distances. |
|--------------------------|----------------------------------------------------------------------------------------------------|
| Header Length (Preamble) | The Header length is the format for labeling the<br>information sent between devices. The only available<br>setting is Long. The short header length is not                                                                                   |

(typically the default setting).

Copyright <sup>©</sup> 2002 Intel Corporation

# Changing or disabling encryption settings

In a Wireless Local Area Network (WLAN), you can use encryption to implement security and protect your information. The default encryption setting is 40/64-bit hexadecimal. Network encryption does not provide absolute protection for your data, but it does make it more difficult for someone else to intercept that data. It is recommended that you utilize the encryption feature of this product.

- **Related topics** See Specifying a wireless network name (SSID) on page 37.
  - See Correcting for wireless interference on page 39.
  - See Specifying a wireless encryption key from text on page 44.
  - See Entering a key manually on page 46.
  - See Disabling wireless encryption on page 49.
  - **Step-by-step** To change or disable encryption:
    - 1 Click the **Settings** menu to expand its selections.
    - 2 Click **Wireless** to view your current wireless settings, then click the **Wireless Setup** button to enter the Wireless Setup Wizard.

3 Click Next until you see the "Encryption" screen.

(Your encryption screen may contain different information, depending on how encryption was last set. See the following encryption topics for more information.

| AnyPoint <sup>®</sup> DSL inte<br>Gateway 4400                                                                                                    | J. |
|----------------------------------------------------------------------------------------------------|----|
| Encryption<br>Data encryption provides added security by encoding network communications using an encryption key.<br>All wreiess devices on your network must use the same encryption key and encryption level.                                                                     |    |
| Generate a key from text C Enter a key manually                                                                                                    |    |
| C Disable Encryption                                                                                                    |    |
| Generate a key from text                                                                                                    |    |
| Enter a 5 character key (40 bit) or a 13 character key (104 bit) in the space below. Your key may<br>include any combination of letters, numbers, or special characters (case sensitive). A longer<br>key length will provide a higher level of security for your wireless network. |    |
| Network Encryption Key                                                                                                    |    |
| Note: All wireless devices on your network must support Windows XP network key encryption.                                                                                                    |    |
|                                                                                                    | ,  |
| (* Help (* Cancel) (* Back ) Next                                                                                                    | )  |

- 4 Select an encryption option then enter the required information in the fields associated with that selection. See the following topics for more information.
- **More about** The longer the encryption key is, the stronger the encryption. The gateway uses either a 40(64)-bit key or a 104(128)-bit key. A 104(128)-bit key has several trillion times more combinations than a 40(64)-bit key. For added security, you should change your encryption key often.

| Important! | The gateway and each adapter in the   |
|------------|---------------------------------------|
|            | network must have the same encryption |
|            | keys.                                 |

# Specifying a wireless encryption key from text

If you have all Intel<sup>®</sup> AnyPoint<sup>®</sup> adapters, you can create an encryption key from a 5 or 13 character string. A 5 character string provides 40-bit encryption, while a 13 character string provides 104-bit encryption. The string you enter must be exactly 5 or 13 characters.

# **Related topics** • See Specifying a wireless network name (SSID) on page 37.

- See Correcting for wireless interference on page 39.
- See Changing or disabling encryption settings on page 42.
- See Entering a key manually on page 46.
- See Disabling wireless encryption on page 49.
- **Step-by-step** To specify a wireless encryption key from text:
  - 1 Click the Settings menu to expand its selections.
  - 2 Click **Wireless** to view your current wireless settings, then click the **Wireless Setup** button to enter the Wireless Setup Wizard.
  - 3 Click **Next** until you see the "Encryption" screen.

4 Click the Generate a key from text option.

The following appears.

|  | AnyPoint <sup>®</sup> DSL<br>Gateway 4400 intel.                                                                                                    |
|--|----------------------------------------------------------------------------------------------------|
|  | Encryption Data encryption provides added security by encoding network communications using an encryption key. All wireless devices on your network must use the same encryption key and encryption level. All wireless devices on your network must use the same encryption key and encryption level. C Disable Encryption                       |
|  | Generate a key from text           Enter a 5 character key (40 bil) or a 13 character key (104 bil) in the space below. Your key may include any combination of letters, numbers, or special characters (case sensitive). Alonger key length with provide a higher level of security for your writeless network.           Network Encryption Key |
|  | (THep (K Cancel) (Back ) Nex                                                                                                    |

5 Enter a 5-character (40-bit) or a 13-character (104bit) string, in any combination of letters, numbers, or special characters (case sensitive) in the Network Encryption Key field.

# Entering a key manually

If you are *not* using Intel<sup>®</sup> AnyPoint<sup>®</sup> network adapters you can manually enter a key, either as a series of 40/64 bit or 104/128-bit hexadecimal digits (characters 0 through 9 and A through E) or as 40/64 bit or 104/128-bit ASCII characters (any character).

- **Related topics** See Specifying a wireless network name (SSID) on page 37.
  - See Correcting for wireless interference on page 39.
  - See Changing or disabling encryption settings on page 42.
  - See Specifying a wireless encryption key from text on page 44.
  - See Disabling wireless encryption on page 49.
  - **Step-by-step** To enter a key manually:
    - 1 Click the Settings menu to expand its selections.
    - 2 Click **Wireless** to view your current wireless settings, then click the **Wireless Setup** button to enter the Wireless Setup Wizard.
    - 3 Click **Next** until you see the "Encryption" screen.

#### 4 Click the Enter a key manually option.

Your screen will look similar to the following.

|  | AnyPoint <sup>™</sup> DSL<br>Gateway 4400                                                                                                    | int <sub>e</sub> l. |
|--|----------------------------------------------------------------------------------------------------|---------------------|
|  | Encryption Data encryption provides added security by encoding network communications using an  writeless devices on your network must use the same encryption key and encryption level. C Generate a key from text              | ncryption key. All  |
|  | C Disable Encryption Enter an Encryption Key Encryption Level: 40 Bit/ 54 Bit 💌                                                                                                    |                     |
|  | Key Format         Hexadecimal Digits >           Network Encryption Key (10 digits)         Default Key           Default Key         Use numbers 0-9 and letters A-F           G         Key (0)           S1316         53838 |                     |
|  | C Key 1(2) [22222 [22222]<br>C Key 7(3) [33333 [33333]<br>C Key 3(4) 44444 [4444                                                                                                    |                     |
|  | ? Help X Cancel ( Bac                                                                                                    | k Next              |

- 5 Select either Hexadecimal digits or ASCII Characters from the Key Format list box.
- 6 Select either 40 Bit/64 Bit or 104 Bit/128 Bit from the Encryption Level list box.
- 7 Click a Key option, then enter a unique 10 hexadecimal digit (2 pairs of 5-digits) string in its associated field. The four Key options allow you to specify four different keys that you can select at any time.

**Note** You can only use one encryption key at a time. Having four sets of keys allows you to quickly change your encryption, if necessary.

- **More about** A 40/64-bit key can consist of 10 hexadecimal digits or 5 ASCII characters:
  - Example Hex Key: 1AC78 24DE5
  - Example ASCII Key: JimBo

A 104/128-bit key can consist of 26 hexadecimal digits or 13 ASCII characters.

- Example Hex Key: 10111 2EF14 1510 2453 6543 9991
- Example ASCII Key: IntelWireless

## **Disabling wireless encryption**

You can disable encryption if you are not worried about security and want to slightly improve data transmission.

- **Related topics** See Specifying a wireless network name (SSID) on page 37.
  - See Correcting for wireless interference on page 39.
  - See Changing or disabling encryption settings on page 42.
  - See Specifying a wireless encryption key from text on page 44.
  - See Entering a key manually on page 46.
  - **Step-by-step** To disable the encryption settings:
    - 1 Click the Settings menu to expand its selections.
    - 2 Click **Wireless** to view your current wireless settings, then click the **Wireless Setup** button to enter the Wireless Setup Wizard.
    - 3 Click **Next** until you see the "Encryption" screen.

## 4 Click the **Disable Encryption** option.

The following appears.

| 2 | AnyPoint <sup>®</sup> DSL<br>Gateway 4400 intel.                                                                                                    |  |  |  |
|---|----------------------------------------------------------------------------------------------------|--|--|--|
|   | Encryption                                                                                                    |  |  |  |
|   | Data encryption provides added security by encoding network communications using an encryption key. All<br>wireless devices on your network must use the same encryption key and encryption level.                          |  |  |  |
|   | C Generate a key from text C Enter a key manually<br>C Disable Encryption                                                                                                    |  |  |  |
|   | Encryption Disabled<br>Warning: Your wireless network is not secure.<br>Data encryption is not currently active on your Wireless Gateway. Unauthorized wireless devices<br>may be able to connect to your wireless network. |  |  |  |
|   | (¶ Help X Cancel € Back € Nox                                                                                                    |  |  |  |

5 Click **Next** to apply the change.

Important! Be sure to also disable encryption for each adapter in your wireless network. Refer to the documentation for you wireless adapter.

**More about** In a Wireless Local Area Network (WLAN), you can use encryption to implement security and protect your information. The default encryption setting is 40/64-bit hexadecimal. Network encryption does not provide absolute protection for your data, but it does make it more difficult for someone else to intercept that data. It is recommended that you utilize the encryption feature of this product.

# Configuring the gateway's firewall

The gateway includes a built-in firewall set to a Normal security level, by default. A "Normal" security level means that internal processes or modules such as the Universal Plug and Play Internet Gateway Device (UPnP IGD) have permission to dynamically auto-configure port-forward rules in their respective domains to provide ease of use. It also means that HTTP UI smart port-forwarding is enabled. As a result, Internet applications that require user configured port-forwarding rules are available.

## **Related topics** • See Specifying the firewall security level on page 53.

- See Specifying intrusion detection settings on page 55.
- See Specifying IP addresses to be excluded from being blocked on page 57.

#### **Step-by-step** To configure the gateway's firewall:

- 1 Click the Settings menu to expand its selections.
- 2 Click Firewall.

The following appears.

| 2                                                                                                 | AnyPoint <sup>™</sup> DSL<br>Gateway 440               | 00                                                                                                    | int <sub>e</sub> l. |
|---------------------------------------------------------------------------------------------------|--------------------------------------------------------|----------------------------------------------------------------------------------------------------|---------------------|
|                                                                                                   | Firewall Settings                                      |                                                                                                    |                     |
| Settings      Infernet      Wireless      Firevall      Port Forwarding      Status      Advanced | Security Level<br>C: Very High<br>C: High<br>G: Normal | Firewall Protection: Very High A Illitemet activity is blocked. Internal evolve functions are normal. Firewall Protection: High Some Internal evolve Applications exitings are blocked by the Firewall. Social Applications estings are blocked. OverPris disabled. Prevail Protection: Normal Societad. Firewall Protection: Normal Societad. B Goographic Societad. B Goographic B Goographic B Goographic B Goographic B G | d.                  |
|                                                                                                   | C Troubleshooting Mode                                 | ( a Cancel                                                                                                    | idvanced            |

3 Select a security level from the main screen, specify intrusion detection settings or specify IP addresses to

be excluded from the firewall detection system from the Advanced screen. You can also allow your service provider to troubleshoot your network directly by clicking the **Troubleshooting mode** option.

**More about** Specific details about each of the firewall settings are described in the next several topics.

## Specifying the firewall security level

You specify the firewall security level using the Firewall Settings main screen.

- **Related topics** See Specifying intrusion detection settings on page 55.
  - See Specifying IP addresses to be excluded from being blocked on page 57.
  - **Step-by-step** To specify the firewall security level:
    - 1 Click the **Settings** menu to expand its selections.
    - 2 Click Firewall.

|                                                                                 | AnyPoint <sup>™</sup> DSL<br>Gateway 44             | 00 int <sub>e</sub> l.                                                                                                    |
|---------------------------------------------------------------------------------|-----------------------------------------------------|----------------------------------------------------------------------------------------------------|
|                                                                                 | Firewall Settings                                   |                                                                                                    |
| Settings  Informat Warriess  Firewall Port Forwarding      Status      Advanced | Security Level<br>C Very High<br>C High<br>& Normal | Firewall Protection: Very High A Internet activity is blocked. Internal every functions are normal. Firewall Protection: Some Internet Applications may be blocked by the Firewall. Some Internet Applications estimays are blocked. UPAPI is disabled. Preveall Protection: Normal Applications will run normally. Firewall Protection: Normal Applications will run normally. Firewall Protection: Normal Applications will run normally. Firewall Protection: Trouble-Rooting Minimum Firewall protection Minimum Firewall protection |
|                                                                                 | C Troubleshooting Mode                              | (Advanced)<br>X Cancel Apply                                                                                                    |

- **3** Select one of the following options (see More About for more information about the options):
  - Very High
  - High
  - Normal (default)
- 4 Select **Troubleshooting Mode** to allow your service provider to troubleshoot your network by accessing it directly.

- 5 [Optional] Click Advanced to specify intrusion detection settings and/or to exclude specific IP addresses from the firewall intrusion detection system.
- 6 Click **Apply** to save these new settings.
- **More about** Following describes the three levels of firewall protection available for the gateway:
  - Very High all incoming/outgoing traffic over the WAN interface is blocked and the home network is isolated from the Internet.
  - High all user configured port-forwarding rules are disabled. No user or application can remove portforwarding rules. HTTP UI smart port-forwarding is disabled. As a result, Internet applications that require user configured port-forwarding rules will *not* be available.

This mode is appropriate for home users who just want to access the Internet from their client PCs and do not plan to run any special server software in their home network.

 Normal (default) – Internal processes or modules such as the Universal Plug and Play Internet Gateway Device (UPnP IGD) have permission to dynamically auto-configure port-forward rules in their respective domains to provide ease of use. HTTP UI smart port-forwarding is enabled. As a result, Internet applications that require user configured portforwarding rules are available.

# Specifying intrusion detection settings

You specify intrusion detection settings using the firewall security settings Advanced screen.

- **Related topics** See Specifying the firewall security level on page 53.
  - See Specifying IP addresses to be excluded from being blocked on page 57.
  - **Step-by-step** To specify intrusion detection settings:
    - 1 Click the Settings menu to expand its selections.
    - 2 Click Firewall.
    - 3 Click Advanced.

| A | dvanced Firew      | all Setti   | ngs                |                         |
|---|--------------------|-------------|--------------------|-------------------------|
|   | ntrusion Detectio  |             |                    |                         |
|   | Disable Intrustion | Detection ( | Not recom<br>Scans | Blocking Exception List |
|   | Blocking Duration: | 30          | Minutes            | Unblock All             |
| - |                    |             |                    |                         |
| U | Help               |             |                    | X Cancel Apply          |
|   |                    |             |                    |                         |
|   |                    |             |                    |                         |
|   |                    |             |                    |                         |
|   |                    |             |                    |                         |
|   |                    |             |                    |                         |

- 4 Do any of the following:
  - Disable Intrusion Detection (Not recommended) – Click this checkbox to disable the firewall intrusion detection system.

| Important! | Disabling the intrusion detection system   |
|------------|--------------------------------------------|
|            | opens your network to unsolicited Internet |
|            | traffic, thus making your network          |
|            | susceptible to intrusion attacks, viruses, |
|            | and so on.                                 |

- Set IP Blocking Threshold Enter a number in this text field. See More About for more information.
- Set Blocking Duration Enter a number in this text field. See More About for more information.
- Blocking Exception List Click this button to access another screen in which you can specify IP addresses to be excluded from being blocked.
- View the Security Log Click this button to view the Security Log.
- Unblock All Click this button to exclude all IP addresses from being blocked.
- 5 Click **Apply** to save these new settings.
- **More about** Following describes the IP Blocking Threshold and Blocking Duration in more detail.
  - Set IP Blocking Threshold This sets the maximum number of port scans that can occur by an external IP address before that IP address is blocked. Enter a number in this text field. The default value is 3. Recommended range is 2-5.
  - Set Blocking Duration This sets the minimum duration during which a detected intruding IP address cannot access your network. Enter a number in this text field. The default value is 30 (minutes). Recommended blocking duration should not exceed one day.

## Specifying IP addresses to be excluded from being blocked

You specify IP addresses to be excluded from being blocked by the firewall intrusion detection system using the firewall security settings Advanced screen.

- **Related topics** See Specifying the firewall security level on page 53.
  - See Specifying intrusion detection settings on page 55.
  - Step-by-step To specify IP addresses to be excluded from being blocked:
    - 1 Click the **Settings** menu to expand its selection.
    - 2 Click Firewall.
    - 3 From the Firewall Settings screen, click Advanced.
    - 4 From the Intrusion Detection Settings screen, click **Blocking Exception List**.

| Intel AnyPoint Gateway 4400 - Microsoft Internet Explorer |          |
|-----------------------------------------------------------|----------|
| Blocking Exception List                                   |          |
| IP Address 1: 0 . 0 . 0                                   |          |
| IP Address 2: 0 . 0 . 0 . 0                               |          |
| IP Address 3: 0 . 0 . 0 . 0                               |          |
| IP Address 4: 0 . 0 . 0 . 0                               |          |
| IP Address 5: 0 . 0 . 0 . 0                               |          |
| ? Help X Cancel Apply                                     |          |
|                                                           |          |
|                                                           |          |
|                                                           | $\nabla$ |

- **5** Enter each IP address to be blocked in the fields provided.
- 6 Click **Apply** to apply these settings.

| Important! | Allowing an external IP address complete     |
|------------|----------------------------------------------|
|            | access to your network opens your            |
|            | network to unsolicited Internet traffic from |
|            | that IP address, thus making your            |
|            | network susceptible to intrusion attacks,    |
|            | viruses, and so on.                          |

# Using port forwarding

Port forwarding is useful if you have a web server running on a computer on your local network. It allows you to automatically direct traffic to a specific computer on your network. You may also need port forwarding to host some multi-player games, for video phone applications, and for other interactive applications.

- **Related topics** See Enabling port forwarding on page 61.
  - See Selecting a target computer by name on page 63.
  - See Selecting a target computer by IP address on page 65.
  - See Creating a custom rule on page 67.
  - **Step-by-step** To enable port forwarding:
    - 1 Click the Settings menu to expand its selections.
    - 2 Click Port Forwarding.

|                                                      | AnyPoint <sup>™</sup> DSL<br>Gateway 4400                                                                                                    | int <sub>e</sub> l.                                         |  |  |  |
|------------------------------------------------------|----------------------------------------------------------------------------------------------------|-------------------------------------------------------------|--|--|--|
| Settings  Internet Wirkless Firewall Port Forwarding | Port Forwarding           Port Forwarding makes your Firewall compatible with certain web applications. Select an application Add to activate send settings or click Add New Application to create custom settings.           Configure settings for this computer:           Current         192.168.0.16           Available Applications         Applications used by |                                                             |  |  |  |
| Status Advanced                                      | Bitzard games<br>DirectX games<br>Dark Reign<br>Dels Force 2<br>Descent 3<br>Descent Freespace<br>Dialpad.com                                                                                                    | Add<br>(Remove)<br>(Add New Applications)<br>Show All Rules |  |  |  |
|                                                      | ? Help                                                                                                    | Cancel                                                      |  |  |  |

You can use this screen to:

- specify the computer on your network to which the inbound traffic is to be directed.
- specify the service (or application) the inbound traffic is intended for – for instance, POP3, FTP, HTTP, and so on.
- Create a custom rule that defines a specific port and protocol for unsolicited inbound traffic.
- **More about** Specific details about using port forwarding are described in the next several topics.

## **Enabling port forwarding**

You configure your port forwarding requirement using the Port Forwarding screen.

- specify the computer on your network to which the inbound traffic is to be directed.
- specify the service (or application) the inbound traffic is intended for – for instance, POP3, FTP, HTTP, and so on.
- Create a custom rule that defines a specific port and protocol for unsolicited inbound traffic.
- **Related topics** See Selecting a target computer by name on page 63.
  - See Selecting a target computer by IP address on page 65.
  - See Creating a custom rule on page 67.
  - **Step-by-step** To enable port forwarding:
    - 1 Click the **Settings** menu to expand its selections.
    - 2 Click Port Forwarding.

|                       | AnyPoint <sup>®</sup> D<br>Gatewa | SL<br>1y 4400 |          | int <sub>e</sub> l.                      |  |
|-----------------------|-----------------------------------|---------------|----------|------------------------------------------|--|
| Estings      Advanced | Delta Force 2<br>Descent 3        |               |          | Browse  Applications used by Current  dd |  |
|                       | Doom                              | <b>_</b> _    | × Cancel | Add New Applications<br>Bhow All Rules   |  |

- **3** [Optional] Click **Add New Applications** to create a custom rule.
- 4 Click Browse to specify the computer on your network to which the inbound traffic is to be directed. (You can then select from a list of available computers or enter an IP address manually.)
- 5 Click **Add** to select a service (or application) the inbound traffic is intended for on the target computer.
- 6 [Optional] Click Show All Rules to see a summary of how ports are being forwarded to the computers on your network.
- 7 Click **Apply** to apply your changes.
- More about Your gateway supports up to 20 ports or ranges of ports.

Port forwarding only applies to unsolicited inbound traffic. If you enter an address to access a web page on the Internet, the Web page is displayed on your browser. This is known as solicited traffic.

**Note** If you don't use port forwarding, then all unsolicited inbound traffic is blocked by the gateway's internal firewall.

Depending on the application or game that requires port forwarding, you may find configuration information in its documentation or on the Web.

## Selecting a target computer by name

You can select a target computer by name on your network to which inbound traffic is to be directed using the Select a Computer screen, accessible from the main Port Forwarding screen.

- Related topics See Enabling port forwarding on page 61.
  - See Selecting a target computer by IP address on page 65.
  - See Creating a custom rule on page 67.
  - **Step-by-step** To select a target computer by name:
    - 1 Click the Settings menu to expand its selections.
    - 2 Click Port Forwarding.
    - 3 From the Port Forwarding screen, click **Browse**.
    - 4 Click Select from available computers.

| 🚰 Intel AnyPoint Gateway 4400 - Microsoft Internet Explorer                                                                                          | _ 🗆 × |
|----------------------------------------------------------------------------------------------------|-------|
| Intel AnyPoint Gateway 4400 - Microsoft Internet Explorer  Select a Computer  Select from Available Computers  Currently Selected: Current  PSD1005* |       |
|                                                                                                    |       |
| Y Help X Cancel NOK                                                                                                    |       |
|                                                                                                    |       |

- 5 Select a target computer from the list.
- 6 Click OK.

More about The Select from available computers option is selected by default (the assumption is that your network assigns IP addresses via DHCP). If you need to target a computer that is not listed, and you know its IP address, then select the Enter an IP address manually option and read its online Help for more information.

## Selecting a target computer by IP address

You can select a target computer by IP address on your network to which inbound traffic is to be directed using the Select a Computer screen, accessible from the main Port Forwarding screen.

- Related topics See Enabling port forwarding on page 61.
  - See Selecting a target computer by name on page 63.
  - See Creating a custom rule on page 67.
  - **Step-by-step** To select a target computer by IP address:
    - 1 Click the Settings menu to expand its selections.
    - 2 Click Port Forwarding.
    - 3 From the Port Forwarding screen, click Browse.
    - 4 Click Enter an IP address manually.

| Intel AnyPoint Gateway 4400 - Microsoft Internet Explorer        | _ 🗆 ×    |
|------------------------------------------------------------------|----------|
|                                                                  | <u>~</u> |
| Select a Computer                                                |          |
| O Select from Available Computers 💿 Enter an IP Address Manually |          |
| Enter the address of the computer you would like to select.      |          |
| IP Address                                                       |          |
|                                                                  |          |
|                                                                  |          |
|                                                                  |          |
|                                                                  |          |
|                                                                  |          |
|                                                                  |          |
|                                                                  |          |
|                                                                  |          |
|                                                                  |          |
|                                                                  |          |
|                                                                  |          |
|                                                                  |          |
|                                                                  |          |
|                                                                  | 7        |

- 5 Enter the IP address of the target computer in the IP Address field.
- 6 Click OK.

More about The Select from available computers option is selected by default (the assumption is that your network assigns IP addresses via DHCP). Use the Enter an IP address manually option, instead, if you need to target a computer that is not listed, and you know its IP address.

# Creating a custom rule

You can create a custom rule that defines a specific port and protocol for unsolicited inbound traffic using the Add New Application screen, accessible from the main Port Forwarding screen.

- **Related topics** See Enabling port forwarding on page 61.
  - See Selecting a target computer by name on page 63.
  - See Selecting a target computer by IP address on page 65.
  - **Step-by-step** To create a custom rule:
    - 1 Click the **Settings** menu to expand its selections.
    - 2 Click Port Forwarding.

# 3 From the Port Forwarding screen, click Add New Application.

The following appears.

| Intel AnyPoint Gateway 4400 - Microsoft Internet Explorer                                                                                                    | - 🗆 ×    |
|----------------------------------------------------------------------------------------------------|----------|
| Special Applications                                                                                                    | <u>^</u> |
| Create a custom rule                                                                                                    |          |
|                                                                                                    |          |
| Some internet applications require special settings that tell the Firewall<br>where to send incoming data. Unrequested information that tries to<br>enter your network through a specific place or port can be directed to a<br>specific computer. |          |
| Port Forwarding Rule                                                                                                    |          |
| Destination computer on your network.                                                                                                    |          |
| IP Address: Computer Name:<br>192.168.0.16 Current                                                                                                    |          |
| Enter the specific port and protocol used by your application.                                                                                                    |          |
| Forward Incoming Internet traffic from:<br>Firewall Port 0 (Specify single ports or port<br>ranges. Example, "19", "19-28")<br>Protocol ALL                                                                                                    |          |
| Data Filtering (optional)<br>Only forward incoming Internet traffic with the following<br>characteristics.                                                                                                    |          |
| Source IP Address:                                                                                                    |          |
| P Help X Cancel Apply                                                                                                    |          |
|                                                                                                    |          |
|                                                                                                    |          |
|                                                                                                    | F        |

- 4 Enter a port number or range of ports in the **Firewall Port** field.
- 5 Select a transport layer protocol from the **Protocol** list box.
- 6 [Optional] For increased security purposes, enter a **Source IP Address** to restrict incoming data from a specific computer.
- **More about** Ports can be forwarded individually or as a range separated by a dash (for example, 23 or 24-1023).

The port numbers can be entered in the table in any order.

A range may be specified and then individual numbers within that range may be directed to a different IP address. For example, you may enter a range of 1-1024 in the Port field and an IP address of 192.168.0.251. You may then designate Ports 23, 80, and 53 to IP address 192.168.0.252. Traffic destined for Ports 23, 80, and 53 only go to IP address 192.168.0.252.

Chapter 3 – Setting up the Gateway with a Network

# Chapter 4 Using Advanced Configuration Options

This chapter describes the gateway's advanced feature set. It provides instructions for changing advanced wireless settings, changing the gateway password, resetting the gateway or reloading default settings, enabling remote access, enabling Universal Plug and Play, and so on.

- Accessing advanced configuration options
- Changing the gateway password
- Specifying wireless security settings
- Resetting the gateway or reloading default settings
- Exposing a computer outside the firewall
- Enabling remote access
- Specifying the Host and Domain names
- Specifying LAN and DHCP settings
- Disabling Universal Plug and Play (UPnP)

## Accessing advanced configuration options

You use the Advanced Features to specify such things as wireless security settings, LAN and DHCP settings, and additional features as listed below.

- **Related topics** See Changing the gateway password on page 74.
  - See Specifying wireless security settings on page 76.
  - See Resetting the gateway or reloading default settings on page 79.
  - See Exposing a computer outside the firewall on page 81.
  - See Enabling remote access on page 83.
  - See Specifying the Host and Domain names on page 85.
  - See Specifying LAN and DHCP settings on page 87.
  - See Disabling Universal Plug and Play (UPnP) on page 90.
  - **Step-by-step** To use the advanced features:
    - 1 Click the **Advanced** menu to expand its selections. The following appears.

|                                                                                              | AnyPoint <sup>®</sup> DSL<br>Gateway 4400 intel.                                                                                                    |
|----------------------------------------------------------------------------------------------|----------------------------------------------------------------------------------------------------|
| Settings                                                                                     | Advanced Settings<br>Lists Advanced configuration options and provides brief descriptions of each.                                                                          |
| Status     Advanced Change Password Wireless Security                                        | Click an entry on the left to view or change advanced settings. After you have finished making changes<br>on each page, click Apply to save and activate your new settings. |
| System Tools<br>Exposed Computer<br>Remotely Manage<br>Hoat / Domain<br>LAN Settings<br>UPnP | ( <u>\$ Heb</u>                                                                                                    |
|                                                                                              |                                                                                                    |
|                                                                                              |                                                                                                    |

- 2 Select an Advanced menu option.
- 3 Make the change on the Advanced feature screen then click **Apply**.
- **More about** Read the help pages associated with each Advanced Settings screen for more information.

## Changing the gateway password

The gateway is password protected to prevent network users from gaining access and changing settings.

# **Related topics** • See Accessing advanced configuration options on page 72.

- See Specifying wireless security settings on page 76.
- See Resetting the gateway or reloading default settings on page 79.
- See Exposing a computer outside the firewall on page 81.
- See Enabling remote access on page 83.
- See Specifying the Host and Domain names on page 85.
- See Specifying LAN and DHCP settings on page 87.
- See Disabling Universal Plug and Play (UPnP) on page 90.

**Step-by-step** To change the gateway password:

- 1 Click the Advanced menu to expand its selections.
- 2 Click Change Password.

|                                                      | AnyPoint <sup>™</sup> DSL<br>Gateway 4400                                                                                                    | int <sub>e</sub> l. |
|------------------------------------------------------|----------------------------------------------------------------------------------------------------|---------------------|
|                                                      | Change Password<br>The Ampoint Gateway requires you to enter a password before accessing configuration options. Th<br>password is used to assure that unauthorized users cannot change your network settings. | his                 |
| Settings                                             | Gateway Password                                                                                                    |                     |
| Advanced                                             | Enter a new password for the Intel Gateway.<br>New Password:                                                                                                    |                     |
| Change Password<br>Wreless Security<br>System Tools  | Retype Password.                                                                                                    |                     |
| Exposed Computer<br>Remotely Manage<br>Host / Domain | Important: Remember to write down your new password and keep it in a secure location.                                                                                                    |                     |
| LAN Settings<br>UPnP                                 | ? Help                                                                                                    | Apply               |
|                                                      |                                                                                                    |                     |
|                                                      |                                                                                                    |                     |
|                                                      |                                                                                                    |                     |
|                                                      |                                                                                                    |                     |

- **3** Type your new password, then retype it to verify.
- 4 Click **Apply** to save your settings.
- **More about** Use the following rules when creating a password.
  - Five characters minimum
  - At least two non-alpha characters
  - No more than three identical characters
  - The password should not appear in a dictionary

## Specifying wireless security settings

You can specify scanning access to your wireless network and create a list of users that allows or prevents access to your network.

- **Related topics** See Accessing advanced configuration options on page 72.
  - See Changing the gateway password on page 74.
  - See Resetting the gateway or reloading default settings on page 79.
  - See Exposing a computer outside the firewall on page 81.
  - See Enabling remote access on page 83.
  - See Specifying the Host and Domain names on page 85.
  - See Specifying LAN and DHCP settings on page 87.
  - See Disabling Universal Plug and Play (UPnP) on page 90.

#### **Step-by-step** To specify wireless security settings:

1 Click the Advanced menu to expand its selections.

#### 2 Click Wireless Security.

|                                                      | AnyPoint <sup>™</sup> DSL<br>Gateway 4400                                                                                     | int <sub>e</sub> l.                 |
|------------------------------------------------------|----------------------------------------------------------------------------------------------------|-------------------------------------|
|                                                      | Access Control                                                                                                    |                                     |
|                                                      | Wireless Security Mode                                                                                                    |                                     |
| <ul> <li>Settings</li> <li>Status</li> </ul>         | Normal - All wireless devices can scan for and conne<br>correct settings and access privileges.                               | ct to your network if they have the |
| Advanced                                             | C Stealth Mode - Wireless devices can not scan for your netw<br>the correct settings and access privileges.                   | rork but can connect if they have   |
| Change Password<br>Mireless Security<br>System Tools | C Disable Wireless Wireless devices can not scan for or connect Networking -                                                  | ct to your wireless network.        |
| Exposed Computer<br>Remotely Manage<br>Host / Domain | Access Controls (Optional)                                                                                                    |                                     |
| LAN Settings<br>UPnP                                 | No Access Restrictions     O not allow users on the list to connect                                                           | list to connect                     |
|                                                      | To allow a user to access your wireless network, enter the MAC address<br>click Add<br>Mac Address<br>Access List Moc Address | s of their wireless adapter and     |
|                                                      | 🖲 Help                                                                                                    | Apply                               |

- 3 Use the Access Control fields, Add, and Delete buttons to create a list of users you wish to either provide access to or prevent access from your wireless network. (You can only create one list that you will then specify as "provide access to" or "do not allow access to" your wireless network, using one of two option buttons.)
- 4 In the same Access Control List section of the screen, select one of the following:
  - No access restrictions Click this to allow unrestricted access to your wireless network.
  - Only allow users on the list to connect Click this to allow only users listed on the Access Control List to connect to your wireless network.
  - Do not allow users on the list to connect Click this to prevent the users listed on the Access Control List from connecting to your wireless network.

- **5** In the Wireless Security Mode section of the screen, select one of the following:
  - Normal All wireless devices can scan for and connect to your network if they have the correct settings and access privileges.
  - Stealth Mode Wireless devices cannot scan for your network but can connect if they have the correct settings and access privileges.
  - **Disabled** Wireless devices cannot scan for or connect to your wireless network.
- 6 Click **Apply** to save your settings.

## Resetting the gateway or reloading default settings

You can reset the gateway or reload the gateway default settings using the System Tools screen, accessible from the Advanced menu.

- **Related topics** See Accessing advanced configuration options on page 72.
  - See Changing the gateway password on page 74.
  - See Specifying wireless security settings on page 76.
  - See Exposing a computer outside the firewall on page 81.
  - See Enabling remote access on page 83.
  - See Specifying the Host and Domain names on page 85.
  - See Specifying LAN and DHCP settings on page 87.
  - See Disabling Universal Plug and Play (UPnP) on page 90.

- **Step-by-step** To reset the gateway or reload its default settings:
  - 1 Click the **Advanced** menu to expand its selections.
  - 2 Click System Tools.

|                                                                                              | AnyPoint <sup>®</sup> DSL<br>Gateway 4400 int                                                                                                    | el. |
|----------------------------------------------------------------------------------------------|----------------------------------------------------------------------------------------------------|-----|
|                                                                                              | System Tools                                                                                                    |     |
| Settings  Status  Advanced                                                                   | Reset the Device<br>Reseting the Gateway restarts it in a way similar to turning the power off and then on. The current device<br>settings will not be changed by the reset. Click the Reset button to proceed. |     |
| Change Password<br>Wreless Security<br>• System Tools<br>Exposed Computer<br>Remotely Manage | Load Default Settings<br>Load Default Settings will replace your current configuration settings with the factory defaults for the<br>Gateway: Click the Default button to proceed.                              |     |
| Host / Domain<br>LAN Settings<br>UPnP                                                        | Note: The IP Address of your Gateway will be reset to 192.168.0.254                                                                                                    | R)  |
|                                                                                              | <b>е</b> ныр                                                                                                    |     |

- 3 Do one of the following:
  - Click Reset. The gateway is restarted using your previously saved configuration.
  - Click **Default**. The gateway is restarted using the factory default configuration and IP address.

## Exposing a computer outside the firewall

You can specify one computer on your network to be placed outside the gateway's built-in firewall using the Exposed Computer screen, accessible from the Advanced menu.

**CAUTION** Any computer you place outside the gateway's built-in firewall may be vulnerable to attacks and unauthorized access.

# **Related topics** • See Accessing advanced configuration options on page 72.

- See Changing the gateway password on page 74.
- See Specifying wireless security settings on page 76.
- See Resetting the gateway or reloading default settings on page 79.
- See Enabling remote access on page 83.
- See Specifying the Host and Domain names on page 85.
- See Specifying LAN and DHCP settings on page 87.
- See Disabling Universal Plug and Play (UPnP) on page 90.

- **Step-by-step** To expose a computer on your network outside the gateway's firewall:
  - 1 Click the **Advanced** menu to expand its selections.
  - 2 Click Exposed Computer.

|                                                                                                    | AnyPoint <sup>®</sup> DSL<br>Gateway 4400 intel.                                                                                                    |
|----------------------------------------------------------------------------------------------------|----------------------------------------------------------------------------------------------------|
| Settings                                                                                                    | Exposed Computer<br>Exposed Computer allows you to place one computer on your network outside of your Internet firewall. While<br>outside your fewall this computer may be vulnerable to attack and unauthorized access. See your User's<br>ouide for additional information.                                                                                 |
| Status     Advanced     Change Password     Wreless Security     System Tools     Deposed Computer     Remotely Manage     Hoat / Domain     LAN Settings     UPnP | Select Enable and enter the address of a computer on your network to place it outside of your firewall.  Enable Exposed Computer  IP Address: Note: When Exposed Computer is enabled, this computer will be vulnerable to attacks from the internet. It is recommended that you install security software on this computer to prevent unauthorized intrusion. |
|                                                                                                    | P Help         ¥ Cancel                                                                                                    |

- 3 Click (select) the Enable Exposed Computer checkbox.
- 4 Enter the IP address of the computer to be exposed in the **IP Address** field.
- 5 Click Apply.

### **Enabling remote access**

You can allow your ISP to access your gateway remotely for troubleshooting using the Remote Management screen, accessible from the Advanced menu.

- **Related topics** See Accessing advanced configuration options on page 72.
  - See Changing the gateway password on page 74.
  - See Specifying wireless security settings on page 76.
  - See Resetting the gateway or reloading default settings on page 79.
  - See Exposing a computer outside the firewall on page 81.
  - See Specifying the Host and Domain names on page 85.
  - See Specifying LAN and DHCP settings on page 87.
  - See Disabling Universal Plug and Play (UPnP) on page 90.
  - Step-by-step To enable remote access:
    - 1 Click the Advanced menu to expand its selections.
    - 2 Click Remotely Manage.

|                                                                                                    | AnyPoint <sup>®</sup> DSL<br>Gateway 4400 intel.                                                                                                    |
|----------------------------------------------------------------------------------------------------|----------------------------------------------------------------------------------------------------|
| Settings                                                                                                    | Remote Management<br>Remote management allows you to access the configuration setting on your Gateway from the Internet. To<br>manage your Gateway settings from the Internet, select Enable and enter a remote management password. |
| Status                                                                                                    | Enable Management from the Internet                                                                                                    |
| Advanced                                                                                                    | Remote Management Password                                                                                                    |
| Change Password<br>Wireless Beourty<br>System Tools<br>Exposed Computer<br>FormActly Manage<br>Host / Jonnian<br>LAN Settings<br>UFhP | Password:<br>Confirm:<br>R Help<br>K Cancel<br>K Apply                                                                                                    |

- 3 Select the Enable Remote Management from the Internet checkbox.
- 4 Enter the remote management password.
- 5 Click **Apply** to save your settings.
- **More about** Enabling remote access to your gateway can be a security risk. Use extreme caution when enabling this setting. Make sure that any request you receive to enable remote access to your gateway is from someone authorized to access or service your gateway.

### Specifying the Host and Domain names

You can specify the Host Name and Domain Name that will be used by your gateway using the Host Name / Domain Name screen, accessible from the Advanced menu.

- **Related topics** See Accessing advanced configuration options on page 72.
  - See Changing the gateway password on page 74.
  - See Specifying wireless security settings on page 76.
  - See Resetting the gateway or reloading default settings on page 79.
  - See Exposing a computer outside the firewall on page 81.
  - See Enabling remote access on page 83.
  - See Specifying LAN and DHCP settings on page 87.
  - See Disabling Universal Plug and Play (UPnP) on page 90.
  - **Step-by-step** To specify the Host Name and Domain Name:
    - 1 Click the **Advanced** menu to expand its selections.
    - 2 Click Host /Domain.

|                              | AnyPoint <sup>™</sup> DSL<br>Gateway 440 | 0                                                | int <sub>e</sub> l. |
|------------------------------|------------------------------------------|--------------------------------------------------|---------------------|
| Settings                     | Host Name / Domain Na                    | me<br>in Name that will be used by your Gateway. |                     |
| Status                       | Host Name                                |                                                  |                     |
| <ul> <li>Advanced</li> </ul> | Domain Name                              |                                                  |                     |
| -                            | Ponter rund                              | x Cancel                                         | ► Apply             |

- **3** Enter a host name in the **Host Name** field exactly as it was given to you by your ISP.
- 4 Enter a domain name in the **Domain Name** field exactly as it was given to you by your ISP.
- 5 Click OK.

## Specifying LAN and DHCP settings

You can specify or change the IP address of the gateway or to enable/disable the gateway's DHCP control using the LAN Settings screen, accessible from the Advanced menu.

- **Related topics** See Accessing advanced configuration options on page 72.
  - See Changing the gateway password on page 74.
  - See Specifying wireless security settings on page 76.
  - See Resetting the gateway or reloading default settings on page 79.
  - See Exposing a computer outside the firewall on page 81.
  - See Enabling remote access on page 83.
  - See Specifying the Host and Domain names on page 85.
  - See Disabling Universal Plug and Play (UPnP) on page 90.

- **Step-by-step** To specify or change the IP address of the gateway or to enable/disable the gateway's DHCP control:
  - 1 Click the **Advanced** menu to expand its selections.

### 2 Click LAN Settings.

The following appears.

| <ul> <li>Settings</li> <li>Status</li> </ul>                                                                                                    | AnyPoint <sup>®</sup> DSL<br>Gateway 4400                                                                                                    | int <sub>e</sub> l. |
|----------------------------------------------------------------------------------------------------|----------------------------------------------------------------------------------------------------|---------------------|
|                                                                                                    | LAN Settings LAN IP Settings LAN IP Settings I 192 . 168 0 . 254 Subnet Mask 255 . 255 . 0                                                                            |                     |
| Change Password<br>Unange Password<br>Verleass Security<br>System Tools<br>Exposed Computer<br>Remotely Manage<br>Host / Domein<br>Host / Domein<br>Host / Domein<br>Host / Domein | DHCP Server Settings<br>E Enable DHCP Server Functions<br>IP Address Pool<br>Starting Address [192], 168, 0, 16<br>Number of Reserved Addresses: 237<br>? Help Cancel | ► Apply             |

To specify or change the gateway's IP address:

- 1 Enter (or change) the LAN IP Address in the LAN IP Settings field.
- 2 Enter your Subnet Mask in the Subnet Mask field.
- 3 Click **Apply** to save your settings.

To enable or disable the gateway's DHCP control:

- Select the Enable DHCP Server Functions checkbox if you are using the gateway to automatically assign IP addresses to the computers on your network (or deselect this checkbox to disable the gateway's DHCP control).
- 2 Enter a starting address in the **Starting Address** field.

- 3 Enter a list of reserved addresses in the **Number of Reserved Addresses** field.
- **Note** Some computers on your network may need to be restarted if DHCP is enabled on the gateway. The DHCP Server then assigns each computer an IP address.
- 4 Click Apply to save your settings.
- **More about** Following is an explanation of IP Address, Subnet Mask, and DHCP Server.
- IP Address The IP address of the gateway that the computers on your local network use to communicate with the gateway and send traffic to an external network or to another computer on your local network.
- Subnet Mask The Subnet Mask provides additional routing information for traffic within your local network.
- DHCP Server The DHCP server assigns IP addresses to each computer on your local network. If the DHCP Server is enabled on the gateway, then IP addresses are assigned automatically. If the DHCP Server is not enabled, then each IP address for each computer on your local network is entered individually and remains static.

## Disabling Universal Plug and Play (UPnP)

You can disable Universal Plug and Play (enabled, by default) using the UPnP screen, accessible from the Advanced menu. (Universal Plug and Play allows supported operating systems and application software to automatically configure a connection to the Internet.)

# **Related topics** • See Accessing advanced configuration options on page 72.

- See Changing the gateway password on page 74.
- See Specifying wireless security settings on page 76.
- See Resetting the gateway or reloading default settings on page 79.
- See Exposing a computer outside the firewall on page 81.
- See Enabling remote access on page 83.
- See Specifying the Host and Domain names on page 85.
- See Specifying LAN and DHCP settings on page 87.

#### **Step-by-step** To disable Universal Plug and Play (UPnP):

1 Click the **Advanced** menu to expand its selections.

### 2 Click UPnP.

|                                                                                                    | AnyPoint <sup>®</sup> DSL<br>Gateway 4400 intel.                                                                                                    |
|----------------------------------------------------------------------------------------------------|----------------------------------------------------------------------------------------------------|
| Settings                                                                                                    | UPnP<br>Universal Plug and Play (UPnP) allows supported operating systems and application software to<br>automatically configure a connection to the internet.                                                    |
| Status                                                                                                    | Enable UPnP                                                                                                    |
| Advanced                                                                                                    | To enable Universal Plug and Play, select the Enable checkbox and click Apply.                                                                                                    |
| Change Password<br>Wireless Sourity<br>System Tools<br>Exposed Computer<br>Remotely Marage<br>Hoat / Domain<br>LaN Settings | Enable Universal Plug and Play (UPnP) Note: If your operating system does not support UPnP it will not affect your computers settings. Refer to your user's guide for details.      Help     K Cancel     K Apply |

- 3 Unselect the Enable Universal Plug and Plan (UPnP) checkbox to deselect this option.
- 4 Click Apply to save your settings. The Advanced Settings screen is displayed again, showing the changes that were made.

Chapter 4 – Using Advanced Configuration Options

# Chapter 5 Diagnostics and Troubleshooting

This chapter explains how to diagnose and troubleshoot problems that may occur while using your gateway. It explains how to get status information or system details, how to run diagnostics, and how to troubleshoot connection problems.

- Getting network status information
- Running Diagnostics
- Problems and solutions

## Getting network status information

You can view the LAN, WAN, Wireless Network, and Firewall/Security settings of your gateway using the Network Status screen, accessible from the Status menu.

- **Related topics** See *Running Diagnostics* on page 107.
  - See Problems and solutions on page 108.
- **Step-by-step** To view the network status information of your gateway:
  - 1 Click the Status menu to expand its selections.

#### 2 Click Network Status.

| $\mathbf{\Omega}$   | AnyPoint <sup>™</sup> D<br>Gateway                                                                                       | SL<br>/ 4400                                                                                               |                                                                                                    | int <sub>e</sub> l                                            |
|---------------------|----------------------------------------------------------------------------------------------------|----------------------------------------------------------------------------------------------------|----------------------------------------------------------------------------------------------------|---------------------------------------------------------------|
| Settings<br>Status  | Status<br>Local Network Se<br>LAN IP Address:<br>Subnet Mask                                                             | ttings (LAN)<br>192.168.0.254<br>255.255.0                                                                 | Wireless Network<br>Wireless Networking:<br>Stealth Mode:                                                            | 2.1.0.090+440<br>Enabled<br>Normal                            |
| ek Status<br>ostics | LAN DHCP:                                                                                                    | Enabled                                                                                                    | Encryption:<br>Access Control List                                                                                   | 40 Bit / 64 Bit<br>Not Used                                   |
| vanced              | Internet Interface<br>WAN IP Address:<br>Subnet Mask:<br>Default Gateway:<br>WAN DHCP:<br>DNS Server 1:<br>DNS Server 2: | e (WAN)<br>172.18.0.50<br>255.255.0.0<br>172.18.0.1<br>Enabled<br>192.168.101.14<br>0.0.0<br>Release/Renew | Firewall Security Set<br>Security Level:<br>Intrusion Detection:<br>Exposed Computer:<br>Remote Management:<br>UPnP: | tings<br>Normal<br>Enabled<br>Disabled<br>Disabled<br>Enabled |
|                     | ? Help                                                                                                    |                                                                                                    | Statistics                                                                                                    | Details                                                       |

- 3 Click **Statistics** to view detailed statistics on the gateway.
- 4 Click **Details** to view the interface configurations of your gateway.

| Local Network Settings (LAN) |                                                                                                    |
|------------------------------|----------------------------------------------------------------------------------------------------|
| LAN IP address               | <b>Description</b> : The IP address is the<br>address of the gateway that the<br>computers on your local network use to<br>communicate with the gateway and send<br>traffic to an external network or to another<br>computer on your local network. To<br>specify or change the IP address of the<br>gateway, click <b>Advanced &gt; LAN</b><br><b>Settings</b> . Click its <b>Help</b> button for more<br>information.                                                                                                  |
|                              | Default: 192.168.0.254                                                                                                    |
| Subnet Mask                  | <b>Description</b> : The Subnet Mask provides<br>additional routing information for traffic<br>within your local network. To specify or<br>change the subnet mask of the gateway,<br>click <b>Advanced &gt; LAN Settings</b> . Click its<br><b>Help</b> button for more information.                                                                                                    |
|                              | Default: 255.255.255.0                                                                                                    |
| LAN DHCP                     | <b>Description</b> : The DHCP Server assigns<br>IP addresses to each computer on your<br>local network. If the DHCP Server is<br>enabled on the gateway, then IP<br>addresses are assigned automatically. If<br>the DHCP Server is not enabled, then<br>each IP address for each computer on<br>your local network is entered individually<br>and remains static. To enable or disable<br>the gateway's DHCP control, click<br><b>Advanced &gt; LAN Settings</b> . Click its<br><b>Help</b> button for more information. |
|                              | Default: Enabled                                                                                                    |
| Internet Interface (WAN)     |                                                                                                    |

### **More about** Following is an explanation of each setting.

#### Internet Interface (WAN)

| WAN IP address    | <b>Description</b> : The IP address is the<br>address of the Internet Interface. This is<br>the address that allows external traffic<br>(data) to reach your local network. This<br>information is provided to you by your<br>ISP.<br><b>Default</b> : Provided by ISP.                                                                                     |
|-------------------|----------------------------------------------------------------------------------------------------|
| Subnet Mask       | Description: The Subnet Mask<br>resembles an IP address and helps route<br>Internet traffic to your particular subnet or<br>local network. This information is<br>provided to you by your ISP.<br>Default: Provided by ISP                                                                                                    |
| Default Gateway   | <b>Description</b> : The default gateway is the<br>IP address of the device on your ISP's<br>network used to route traffic to the<br>Internet. The gateway sends all<br>messages that are <i>not</i> addressed to<br>devices on your local network to this<br>location. This information is provided to<br>you by your ISP.                                 |
|                   | Default: Provided by ISP                                                                                                    |
| WAN DHCP          | <b>Description</b> : The WAN DHCP indicates whether or not your ISP is generating IP addresses.                                                                                                    |
|                   | Default: Disabled                                                                                                    |
| DNS Servers 1 & 2 | <b>Description</b> : The DNS Servers translate<br>a numeric IP address into a human-<br>readable address. For example,<br>192.168.0.254 is a numeric IP address,<br>and www.intel.com is a human-readable<br>address. These two fields show the IP<br>address of the DNS Servers at your ISP's<br>site. This information is provided to you<br>by your ISP. |
|                   | Default: Provided by ISP                                                                                                    |
| Wireless Network  |                                                                                                    |

| Wireless Networking | <b>Description</b> : Indicates whether or not<br>Wireless Networking has been enabled.<br>To set up wireless networking, click<br><b>Settings &gt; Wireless</b> , then click the<br><b>Wireless Setup</b> button to access the<br>Wireless Wizard. Click the <b>Help</b> button on<br>any of the Wireless Wizard's screens for<br>more information.                                                                                                    |
|---------------------|----------------------------------------------------------------------------------------------------|
|                     | Default: Enabled if configured.                                                                                                    |
| Stealth Mode        | <b>Description</b> : Indicates whether or not<br>Stealth mode has been enabled. You<br>enable Stealth mode to prevent other<br>wireless devices from scanning for your<br>network (but does not prevent them from<br>connecting if they have the correct<br>settings and access privileges). To<br>enable Stealth mode, click <b>Advanced &gt;</b><br><b>Wireless Security</b> , then select the<br><b>Stealth Mode</b> option. Click its Help<br>button for more information. |
|                     | Default: Normal.                                                                                                    |
| Encryption          | Description: Specifies what type of<br>encryption has been selected. The<br>gateway and each adapter in the network<br>must have the same encryption keys. To<br>specify encryption, click Settings ><br>Wireless, then click the Wireless Setup<br>button to access the Wireless Wizard.<br>Click Next until you see the "Wireless<br>Settings – Encryption" screen. Click the<br>Help button on any of the Encryption<br>screens for more information.                       |
|                     | <b>Default</b> : Depends on selection at setup.                                                                                                    |

| escription: Indicates whether or not an<br>ccess Control List has been enabled.<br>the Access Control List, one of the                                                                                                    |
|----------------------------------------------------------------------------------------------------|
| Access control List, one of the<br>dvanced features, is used to create a<br>t of users that are either allowed<br>cess to or prevented access from your<br>twork. To create or enable an existing<br>ccess Control List, click <b>Advanced</b> ><br><b>ireless Security</b> . Click its <b>Help</b> button<br>r more information.<br><b>efault</b> : Disabled. |
|                                                                                                    |
| escription: Specifies which one of the<br>ree types of selectable security levels<br>is been selected. To specify a security<br>vel, click Settings > Firewall. Click its<br>elp button for more information.                                                                                                    |
| escription: Indicates whether or not<br>rusion detection has been enabled. To<br>ecify intrusion detection settings, click<br>ettings > Firewall, then click the<br>dvanced button. Click its Help button<br>r more information.                                                                                                    |
| efault: Enabled                                                                                                    |
| escription: Indicates whether or not a<br>mputer on your network has been<br>lected to be exposed outside the<br>ewall. To expose a computer on your<br>twork outside the gateway's firewall,<br>ck Advanced > Exposed Computer.                                                                                                    |
|                                                                                                    |

| Remote Management | <b>Description</b> : Indicates whether or not<br>remote management of the gateway has<br>been enabled. To enable remote access,<br>click <b>Advanced &gt; Remotely Manage</b> .<br>Click its <b>Help</b> button for more information. |
|-------------------|----------------------------------------------------------------------------------------------------|
|                   | Default: Disabled                                                                                                    |
| UPnP              | <b>Description</b> : Indicates whether or not<br>Universal Plug and Play (UPnP) has<br>been enabled. To enable UPnP, click<br><b>Advanced &gt; UPnP</b> . Click its <b>Help</b> button<br>for more information.                       |
|                   | Default: Enabled                                                                                                    |

## **Getting status details**

You can view the interface configuration of your gateway using the Details screen, accessible from the Network Status screen.

- **Related topics** See *Getting network status information* on page 94.
- **Step-by-step** To view the interface configuration of your gateway:
  - 1 Click the Status menu to expand it selections.
  - 2 Click Network Status.

| AnyPoint<br>Gatew                                                                               |                                                               |                                                                                                    | 2 1 0 090-44                                                  |
|-------------------------------------------------------------------------------------------------|---------------------------------------------------------------|----------------------------------------------------------------------------------------------------|---------------------------------------------------------------|
|                                                                                                 | s Settings (LAN)<br>192.168.0.254<br>265.255.255.0<br>Enabled | Wireless Network<br>Wireless Networking:<br>Stealth Mode:<br>Encryption:<br>Access Control List                      | Enabled<br>Normal<br>40 Bit / 64 Bit<br>Not Used              |
| VAN IP Address<br>Subnet Mask<br>Default Gateway<br>WAN DHCP:<br>DNS Server 1:<br>DNS Server 2: | ace (WAN)<br>172.18.0.50<br>255.265.0.0                       | Firewall Security Sel<br>Security Level:<br>Intrusion Detection:<br>Exposed Computer:<br>Remote Management:<br>UPnP: | tings<br>Normal<br>Enabled<br>Disabled<br>Disabled<br>Enabled |
| ? Help                                                                                          |                                                               | Statistics                                                                                                    | Details                                                       |

### 3 Click Details.

| Details<br>Network Name (SSID):<br>Encryption Key:<br>Encryption Key Number: |                    | ersion: 2.1.0.090-4400 |
|------------------------------------------------------------------------------|--------------------|------------------------|
| Encryption Key:                                                              |                    |                        |
|                                                                              | 40 Bit/64 Bit      |                        |
| Encryption Key Number:                                                       |                    |                        |
|                                                                              | 1                  |                        |
| Encryption Key Format                                                        | Hexadecimal Keys   |                        |
| Encryption Level:                                                            | 40 Bit / 64 Bit    |                        |
| Channel:                                                                     | 6                  |                        |
| Transmission Rate:                                                           | Automatic          |                        |
| IP Address:                                                                  | 0.0                | 10.0                   |
| Default Gateway IP Addre                                                     | ss: 0.0            | 0.0.0                  |
| DNS Server IP Address:                                                       | 0.0                | 0.0.0                  |
| DNS Server IP Address:                                                       | 0.0                | 0.0.0                  |
| LAN IP Address:                                                              | 19                 | 2.168.0.254            |
| Subnet Mask:                                                                 | 25                 | 5.255.255.0            |
| LAN DHCP:                                                                    | En                 | abled                  |
| WAN IP Address:                                                              | 19                 | 2.168.0.16             |
| WAN DHCP:                                                                    | Dis                | sabled                 |
| Host Name:                                                                   |                    |                        |
| Domain Name:                                                                 |                    |                        |
| Firmware Version :                                                           | 2.1                | .0.090-4400            |
| DHCP Client Table                                                            |                    |                        |
| Host / Domain: LAN IP A                                                      |                    |                        |
| "PSD1005" 192.16                                                             | 8.0.16 00:a0:c9:33 | be:64                  |
| ? Help                                                                       |                    | Cancel OK              |
| a web                                                                        | ×                  |                        |
|                                                                              |                    |                        |

**More about** Following is an explanation of each setting.

| Network Name (SSID)   | <b>Description</b> : Indicates the Network<br>Name (also known as SSID, ESSID,<br>BSSID, or network code) currently in use.<br>The Network Name, used in conjunction<br>with the Encryption Key allows all<br>wireless devices on the same network to<br>communicate with each other. To specify<br>a Network Name, click<br><b>Settings&gt;Wireless</b> , click the <b>Wireless</b><br><b>Setup</b> button, then click <b>Next</b> until you<br>see the "Network Name" screen. Click its<br>Help button for more information.                                                       |
|-----------------------|----------------------------------------------------------------------------------------------------|
|                       | <b>Default</b> : Intel-nnnn (where nnnn is a hexadecimal value.)                                                                                                    |
| Encryption Key        | <b>Description</b> : Indicates the Encryption<br>Key currently in use. An Encryption Key<br>is used to implement security and protect<br>your information in a wireless network.<br>The Encryption Key, used in conjunction<br>with the Network Name allows all<br>wireless devices on the same network to<br>communicate with each other. To specify<br>an Encryption Key, click<br><b>Settings&gt;Wireless</b> , click the <b>Wireless</b><br><b>Setup</b> button, then click <b>Next</b> until you<br>see the "Encryption" screen. Click its<br>Help button for more information. |
|                       | Default: 40 Bit/64 Bit                                                                                                    |
| Encryption Key Number | <b>Description</b> : Indicates which of four<br>possible sets of encryption keys is<br>currently in use. To specify a Key<br>Number, click <b>Settings&gt;Wireless</b> , click<br>the <b>Wireless Setup</b> button, then click<br><b>Next</b> until you see the "Encryption"<br>screen. Click its Help button for more<br>information.                                                                                                    |
|                       | Default: 1                                                                                                    |

| Encryption Key Format | <b>Description</b> : Indicates which Encryption<br>Key format is currently in use. The<br>Encryption Key Format indicates how the<br>Encryption Key is generated (from text,<br>from Ascii, from Hexadecimal keys, and<br>so on). To specify a Key Format, click<br><b>Settings&gt;Wireless</b> , click the <b>Wireless</b><br><b>Setup</b> button, then click <b>Next</b> until you<br>see the "Encryption" screen. Click its<br>Help button for more information. |
|-----------------------|----------------------------------------------------------------------------------------------------|
|                       | Default: Hexadecimal Keys                                                                                                    |
| Encryption Level      | Description: Indicates which Encryption<br>Level is currently in use. The Encryption<br>Level indicates the bit size used to<br>generate the key. To specify an<br>Encryption Level, click<br>Settings>Wireless, click the Wireless<br>Setup button, then click Next until you<br>see the "Encryption" screen. Click its<br>Help button for more information.                                                                                                    |
|                       | Default: 40 Bit/64 Bit                                                                                                    |
| Channel               | <b>Description</b> : Indicates which Channel is<br>currently in use. You can select a<br>different channel if you experience<br>interference. To select a different<br>channel, click <b>Settings&gt;Wireless</b> , click<br>the <b>Wireless Setup</b> button, click <b>Next</b><br>until you see the "Network Name" screen,<br>then click <b>Advanced</b> . Click its Help<br>button for more information.                                                         |
|                       | Default: 6                                                                                                    |

| Transmission Rate          | Description: Indicates the transmission<br>rate currently in use. You should never<br>need to change this value. However, it<br>may be possible for you to extend the<br>wireless communication distance by<br>decreasing this value. To do so, click<br>Settings>Wireless, click the Wireless<br>Setup button, click Next until you see the<br>"Network Name" screen, then click<br>Advanced. Click its Help button for more<br>information.<br>Default: Automatic |
|----------------------------|----------------------------------------------------------------------------------------------------|
| IP Address                 | <b>Description</b> : The IP address is the address of the Internet Interface. This is the address that allows external traffic (data) to reach your local network. This information is provided to you by your ISP.                                                                                                    |
|                            | Default: Provided by ISP                                                                                                    |
| Default Gateway IP Address | <b>Description</b> : Indicates the IP address of<br>the device on your ISP's network used to<br>route traffic to the Internet. The gateway<br>sends all messages that are not<br>addressed to devices on your local<br>network to this location. This information<br>is provided to you by your ISP.                                                                                                    |
|                            | Default: Provided by ISP                                                                                                    |
| DNS Server IP address      | <b>Description</b> : The DNS Servers translate<br>a numeric IP address into a human-<br>readable address. For example,<br>192.168.0.254 is a numeric IP address,<br>and www.intel.com is a human-readable<br>address. These two fields show the IP<br>address of the DNS Servers at your ISP's<br>site. This information is provided to you<br>by your ISP.                                                                                                    |
|                            | Default: Provided by ISP                                                                                                    |

| LAN IP address | <b>Description</b> : The IP address is the<br>address of the gateway that the<br>computers on your local network use to<br>communicate with the gateway and send<br>traffic to an external network or to another<br>computer on your local network. To<br>specify or change the IP address of the<br>gateway, click <b>Advanced &gt; LAN</b><br><b>Settings</b> . Click its Help button for more<br>information.                                                                                                  |
|----------------|----------------------------------------------------------------------------------------------------|
|                | Default: 192.168.0.254.                                                                                                    |
| Subnet Mask    | Description: The Subnet Mask provides<br>additional routing information for traffic<br>within your local network. To specify or<br>change the subnet mask of the gateway,<br>click <b>Advanced &gt; LAN Settings</b> . Click its<br>Help button for more information.                                                                                                    |
|                | Default: 255.255.255.0.                                                                                                    |
| LAN DHCP       | <b>Description</b> : The DHCP Server assigns<br>IP addresses to each computer on your<br>local network. If the DHCP Server is<br>enabled on the gateway, then IP<br>addresses are assigned automatically. If<br>the DHCP Server is not enabled, then<br>each IP address for each computer on<br>your local network is entered individually<br>and remains static. To enable or disable<br>the gateway's DHCP control, click<br><b>Advanced &gt; LAN Settings</b> . Click its<br>Help button for more information. |
|                | Default: Enabled                                                                                                    |
| WAN IP Address | <b>Description</b> : The IP address is the address of the Internet Interface. This is the address that allows external traffic (data) to reach your local network. This information is provided to you by your ISP.                                                                                                    |
|                | Default: Provided by ISP                                                                                                    |

| WAN DHCP          | <b>Description</b> : The default gateway WAN<br>DHCP is the DNS name that represents<br>the IP address of the device on your<br>ISP's network used to route traffic to the<br>Internet. The gateway sends all<br>messages that are not addressed to<br>devices on your local network to this<br>location. This information is provided to<br>you by your ISP. |
|-------------------|----------------------------------------------------------------------------------------------------|
|                   | Default: Client                                                                                                    |
| Host Name         | <b>Description</b> : The Host Name used by<br>your gateway. To change the Host Name,<br>click <b>Advanced &gt; Host/Domain</b> . Click its<br>Help button for more information                                                                                                    |
|                   | <b>Default</b> : Blank                                                                                                    |
| Domain Name       | <b>Description</b> : The Domain Name used by<br>your gateway. To change the Domain<br>Name, click <b>Advanced &gt; Host/Domain</b> .<br>Click its Help button for more information                                                                                                    |
|                   | <b>Default</b> : Blank                                                                                                    |
| Firmware Version  | <b>Description</b> : Lists the currently installed firmware.                                                                                                    |
|                   | Default: Currently installed firmware                                                                                                    |
| DHCP Client Table | <b>Description</b> : List the Host/Domain, LAN<br>IP Address, and MAC Address of the PCs<br>connected on the LAN.                                                                                                    |
|                   |                                                                                                    |

#### **Running Diagnostics**

You can run diagnostics at any time on your gateway and associated network connections using the Diagnostics screen, accessible from the Status menu.

- **Related topics** See *Getting network status information* on page 94.
  - See Problems and solutions on page 108.
  - **Step-by-step** To run diagnostics:
    - 1 Click the Status menu to expand its selections.

#### 2 Click Diagnostics.

The following appears.

|                                            | AnyPoint <sup>™</sup> DSL<br>Gateway 4400 int                                                                                                    | <u>با</u> |
|--------------------------------------------|----------------------------------------------------------------------------------------------------|-----------|
|                                            | Diagnostics<br>Diagnostics allows you to identify and troubleshoot common connection problems. Click Run Diagnostics t<br>test your DEL connection. | to        |
| Settings Status Network Status Diagnostios |                                                                                                    |           |
| Advanced                                   | Gatoway Test                                                                                                    |           |
|                                            | DSL Link Test                                                                                                    |           |
|                                            | ISP Test Run Diagnostic                                                                                                    | s)        |
|                                            | Click Troubleshoot to view solutions to common connection problems.                                                                                 |           |

- 3 Click Run Diagnostics your gateway is tested first, then the link to your DSL modem, then the link to your ISP.
- 4 [Optional] Click **Troubleshoot**, if any test fails.

#### **Problems and solutions**

Use this chapter to identify and troubleshoot connection problems.

#### Problem I can't connect to the gateway

#### Solution A Wired Network

- Verify that the gateway power is turned ON the gateway's Power LED (far left LED – separate from the bank of eight LEDs) should be illuminated.
- Verify that the System LED (far left in the bank of eight LEDs) is blinking green, indicating the gateway is operating correctly.
- Verify that the System LED is NOT blinking yellow. The gateway's System LED will blink yellow if the gateway detects another DHCP server connected to one of the four Ethernet connectors. Disconnect each Ethernet cable, one at a time, until the system returns to blinking green. Change the PC you've identified as a DHCP server to a DHCP client.
- Check your connections see the diagrams in the Installation Guide. You may need to replace the cable associated with the connection if the LED differs from the description below:
  - Verify that the Ethernet LED (one of 4 LEDs on the right) is solid or blinking, green or yellow (indicating link at 10 or 100 Mbps)
- Can you access the Gateway Internet Setup Wizard screen? – From your Web browser, enter the Internet address, http://192.168.0.254 (this is the default value – assumes it has not been changed in the Wireless Gateway configuration software). If the welcome screen does not appear, then make sure the "IP addressing" on the network adapter to which the gateway is connected is set as follows:

This assumes that the Gateway DHCP is still on – which it is on by default, when in gateway mode.

 The adapter is set to obtain an IP address automatically

You can verify the PC adapter is set correctly by going to a MSDOS or command prompt. At the command prompt type:

ipconfig /all

(leave a space before /all)

- Verify the default Gateway address is 192.168.0.254. If the IP address is correct, but the Welcome screen still doesn't come up, then restart your PC.
- In your Web browser, specify to not use a proxy server when connecting to the Internet (refer to your browser's help pages for information).
- The adapter is set to obtain a DNS address automatically for Windows 2000
- The adapter has DNS disabled for Windows 98, Windows 98SE, or Windows ME.

#### Solution B Wireless Network

- Follow the above solutions for a wired network
- Verify that there is a wireless client connected the gateway's Wireless Link LED (third from the right in the bank of eight LEDs) will blink green when it detects traffic.
- Verify that your wireless adapter is set to operate in Infrastructure mode and uses the same Network ID (SSID) code and encryption settings as the gateway.

## Problem I can't share files and printers among the PCs on my network

- **Solution** Verify that each PC on the network can connect to the gateway as described above.
  - Verify that each PC can "see" every other PC on the network. For instance, on Windows 2000 you would click "My Network Places" to locate each PC by its system name (on Windows 9x, click "Network Neighborhood").
  - If you add a third-party firewall to a PC, you may be required to configure it to allow internal network communication. Refer to the firewall documentation for assistance.
  - Because the operating system network browser can take up to 15 minutes to refresh using TCP/IP, make sure that all PCs have the Microsoft IPX/SPX protocol properly installed with "Frame type" set to 802.3 on the protocol's Advanced tab.
  - Also make sure that Client for Microsoft Networking and File and Print sharing are properly installed, as follows:

**Note** If you are using AnyPoint<sup>®</sup> adapters, this is all taken care of automatically.

#### Windows 98 or ME

- 1 Click Start > Settings > Control Panel > Network.
- 2 To add file and print sharing, click **File and Print Sharing** and then click **OK**.
- **3** Follow the onscreen prompts to insert your Windows CD and allow your PC to copy the needed files.
- 4 To add a client such as Client for Microsoft Networks or a network protocol, click **Add**.
- 5 Choose from among the subsequent dialogs according to what you wish to add and then click OK.
- **6** Follow the screen prompts to insert your Windows CD and allow your PC to copy the needed files.

#### Windows 2000

- 1 Click Start > Settings > Control Panel > Network and Dial-up Connections.
- **2** To add file and print sharing or a client or protocol, right-click the icon representing the network connection your changes should apply to.
- 3 Click Properties.
- 4 Click the **Install** button and select either **client**, **service** or **protocol** according to what you wish to add.
- 5 Choose from among the following dialogs then click OK
- **6** Follow the screen prompts to insert your CD and allow your PC to copy the needed files.

#### Windows XP

- 1 Click Start > Control Panel > Network Connections.
- **2** To add file and print sharing or a client or protocol, right-click the icon representing the network connection your changes should apply to.
- 3 Click Properties.
- 4 Click the **Install** button and select either **client**, **service** or **protocol** according to what you wish to add.
- 5 Choose from among the following dialogs then click OK
- Try again to see that each PC can "see" every other PC on the network. For instance, on Windows 2000 you would click "My Network Places" to locate each

PC by its system name (on Windows 9x, you would click "Network Neighborhood").

- When other PCs become visible, use standard procedures to share and map drives and printers.
- Problem I can't connect to the Internet through my gateway The assumption for the solution below is that you *were* able to connect to the Internet before you inserted the gateway into your network.
- **Solution** Verify that each PC on the network can connect to the gateway.
  - Verify that the gateway Internet LED (second LED from the left in the bank of eight LEDs) is either solid or blinking green. If the Internet LED is red, verify that you have a standard phone cable connected between the DSL port on the gateway and your DSL service outlet.
  - Verify all your connections are securely attached.
  - Unplug the power cord from the gateway.Reapply power in the following order:
    - Reapply power to the gateway. Confirm the Internet LED is solid or blinking green.
    - If the Internet LED on the gateway is off, unplug power from the gateway, attach a new cable between the gateway and your DSL service outlet. Turn power back on to the gateway and verify the Internet LED is solid green.
- Problem I've made changes to the gateway, clicked Save and Restart, and now can't connect to the gateway.
- **Solution** There are several possible solutions. See the following:
  - You've changed a setting on the Gateway, such as the Gateway IP address, disabled the DHCP server, changed mode, or wireless settings. Restart your PC

and try connecting to the gateway again. If you still cannot connect to the gateway, reset the gateway to factory defaults. Locate the reset switch (next to the antenna on the rear panel). Press the reset switch, using a paper clip, for 5 seconds.

- Verify you can connect to the gateway from a wired connection. If you changed wireless settings, you can verify the settings you've changed from a wired PC. See *Getting network status information* on page 94.
- See *I can't connect to the gateway* on page 108 Consult the solution that applies to your network (wired or wireless network).

#### Problem I'm experiencing intermittent connections

- **Solution** You are likely experiencing interference from other wireless devices (such your microwave oven or cordless phone).
  - Make sure the antenna on the gateway is extended (and on your USB adapters, if applicable).
  - Increase the distance between wireless devices (for instance, don't position your gateway or adapters near your cordless phone's base).
  - If you live in a multi-level dwelling, change the direction of the antenna on the Gateway to point directly towards you (when facing the rear panel). This will provide better coverage for multilevel floors.
  - Switch to another channel on your cordless phone, if possible.
  - Change the channel on the gateway to channel 1, 6, or 11 (these channels will not overlap each other).

**Note** If you change the channel on your gateway, you will need to reboot all your wireless connected PCs.

## Problem I'm having trouble connecting to my Internet game server

**Solution** Consult your documentation for your game to determine the correct ports to open for your game to operate correctly behind a firewall.

#### Problem I'm having trouble getting AOL working

Solution • Configure the AOL software connection setup for a TCP/IP (direct) or LAN connection. Save your settings then try again.

You may not be able to have more than one instance of the AOL software open at the same time, for a given account. That is, if you are currently accessing the Internet on a PC using the AOL software, you may need to use another browser or another AOL account to access the Internet on another PC.

- If you still cannot connect, then verify that you can access the Internet in general via another Web browser (Netscape, Internet Explorer).
- If you are able to access the Internet, but cannot access AOL then refer to your AOL documentation for help and technical support information.
- Problem I'm having trouble getting my e-mail working
- Solution Verify that you have entered the correct Domain Name (DNS entry) from your Install Information Worksheet. If it is correct, you should be able to browse the Internet.
  - Verify that each PC connected to the gateway can access the Internet. See *I can't connect to the Internet through my gateway* on page 112

 Check the e-mail settings provided by your ISP on each PC.

**Note** If you can access the Internet, the problem is NOT in the gateway.

## Problem I'm using a third-party adapter and I cannot access the gateway or the Internet

**Solution** Use the following instructions to make sure the network properties are set correctly for obtaining an IP address.

#### Setting or checking your IP address

Depending on your operating system, follow the appropriate set of instructions.

#### Windows 98 and ME

- 1 Click Start > Settings > Control Panel > Network.
- 2 Select the TCP/IP --> [the name of the Network Adapter]. For example, Intel<sup>®</sup> AnyPoint<sup>®</sup> Wireless II Adapter.
- 3 Click Properties.
- 4 Click the IP Address tab.
- 5 Make sure that the Obtain an IP address automatically option is selected.
- 6 On the DNS Configuration tab, make sure Disable DNS is selected.
- 7 If one or both are not selected, select them, and then restart the PC.

#### Windows 2000

- 1 Click Start > Settings > Network and Dial-up Connections.
- 2 Right-click [the name of the Network Adapter], for example, Intel AnyPoint Wireless II Adapter and select **Properties**.
- 3 In the Local Area Connection Properties dialog box, click Internet Protocol (TCP/IP).
- 4 Click Properties.
- 5 Make sure that the Obtain an IP address automatically option is selected.
- 6 Make sure that the Obtain DNS server address automatically option is selected.
- 7 If one or both are not selected, select them and restart the PC after you make the change.

#### Windows XP

- 1 Click Start > Control Panel > Network Connections, and then click Network Connections.
- 2 Right-click [the name of the Network Adapter], for example, Intel AnyPoint Wireless II Adapter and select **Properties**.
- 3 In the Local Area Connection Properties dialog box, click Internet Protocol (TCP/IP).
- 4 Click Properties.
- 5 Make sure that the Obtain an IP address automatically option is selected.
- 6 Make sure that the Obtain DNS server address automatically option is selected.
- 7 If one or both are not selected, select them and restart the PC after you make the change.

## Problem I'm using Internet Connection Sharing (ICS) and don't know how to remove it.

**Solution** Internet Connection Sharing is a software method for sharing an Internet connection. The gateway provides this method now. To manually remove ICS, use the following instructions for your operating system:

#### Windows 98

- 1 Click Start > Settings > Control Panel > Add/ Remove Programs.
- 2 Click the Windows Setup tab.
- 3 Click Internet Tools and then click Details.
- 4 Select Internet Connection Sharing to remove the check mark, and then click **OK**.
- 5 Click Apply to save your changes.

Windows removes the components and prompts you to restart your PC.

6 Click Yes to restart.

#### Windows ME

- 1 Click Start > Settings > Control Panel > Add/ Remove Programs.
- 2 Click the Windows Setup tab, click Communications, and then click Details.
- 3 Select Internet Connection Sharing to remove the check mark, and then click OK.
- 4 Click OK.

Windows removes the components and prompts you to restart your PC.

5 Click Yes to restart.

#### Windows 2000

- 1 Click Start > Control Panel > Network and Dial-Up Connections.
- 2 Right-click the dial-up, VPN, or incoming connection you have shared, and then click **Properties**.
- 3 On the Sharing tab, remove the Enable Internet connection sharing for this connection check box, and click OK

#### Windows XP

- 1 Click Start > Control Panel > Network Connections.
- 2 Click the connection you have shared, and then under Network Tasks, click Change settings of this connection.
- 3 On the Advanced tab, remove the Allow other network users to connect through this computer's Internet connection check box, and click OK
- Problem My Internet game, that is Universal Plug and Play aware, does not work.
- Solution Enable Universal Plug and Play on the gateway.

You also may need to enable UPnP on your Windows system. See the following problem and solution.

**Note** Windows XP and Me editions support UPnP. Other versions of Windows will require a 3rd party product to use UPnP.

#### Problem I'm trying to use UPnP. How do I enable it?

**Solution** Instructions for installing UPnP on Windows XP and Windows ME follows. Other versions of Windows will require a 3rd party product to use UPnP.

#### Windows ME

- 1 Click Start > Settings > Control Panel > Add/ Remove Programs.
- 2 Click the Windows Setup tab.
- 3 In the **Components** list, select the **Communications** check box, and then click **Details**.
- 4 Make sure the **Universal Plug and Play** check box is selected and then click OK.
- 5 Click **Apply** to save your changes.

Windows installs the components. You are prompted to restart your PC.

6 Click Yes to restart.

#### Windows XP

- 1 Click Start > Control Panel > Add or Remove Programs, and then in the left channel, click Add/ Remove Windows Components.
- 2 In the **Components** list, select the **Networking Services** check box, and then click **Details**.
- 3 Select Universal Plug and Play, and then click OK.
- 4 Click Next and then Finish.
- Problem My Internet game does not work

**Solution** You may need to enable a custom rule on the gateway.

#### If all else fails

If none of the previous problems and solutions seem to match your situation, try the following:

- Unplug the power cord from the gateway, wait at least 5 seconds, then plug the power cord back in.
- Reset the gateway.
- If you cannot get to the system tools screen to perform this reset then unplug the power cord from the gateway, wait at least 5 seconds, then plug the power cord back in.
- Restore the gateway to its original factory defaults.

Reconfigure the gateway using the gateway configuration software.

#### Reading the gateway indicator lights

As an initial operational check of your gateway, check the indicator lights. The indicators are described in Chapter 1 of the User's Guide.

#### Reading settings and device status

If you are having connection problems with your broadband modem, or the wired or wireless network,

check the Status screen. From this screen, you can see if your connections are active or not connected.

- 1 Click the Status menu to expand its selections.
- 2 Click Network Status.

The following appears.

|                               | Status                                                                                                    |                                                                                                    |                                                                                                    | 2.1.0.090-44                                                  |
|-------------------------------|----------------------------------------------------------------------------------------------------|----------------------------------------------------------------------------------------------------|----------------------------------------------------------------------------------------------------|---------------------------------------------------------------|
| Settings<br>Status<br>nostics | Local Network Se<br>LAN IP Address:<br>Subnet Mask:<br>LAN DHCP:                                                         | ettings (LAN)<br>192.168.0.254<br>255.255.256.0<br>Enabled                                                | Wireless Network<br>Wireless Networking:<br>Steath Mode:<br>Encryption:<br>Access Control List:                      | Enabled<br>Normal<br>40 Bit / 64 Bit<br>Not Used              |
| vanced                        | Internet Interface<br>WAN IP Address:<br>Subnet Mask:<br>Default Gateway:<br>WAN DHCP:<br>DNS Server 1:<br>DNS Server 2: | (WAN)<br>172.18.0.50<br>255.255.0.0<br>172.18.0.1<br>Enabled<br>192.168.101.14<br>0.0.0<br>(Release/Renew | Firewall Security Set<br>Security Level:<br>Intrusion Detection:<br>Exposed Computer:<br>Remote Management:<br>UPnP: | tings<br>Normal<br>Enabled<br>Disabled<br>Disabled<br>Enabled |

- 3 Click **Statistics** to view detailed statistics on the gateway.
- 4 Click **Details** to view the interface configurations of your gateway.

Loading default settings You can load default settings if you want to create a new configuration or want to start from known settings.

- 1 Click the Advanced menu to expand its selections.
- 2 Click System tools.
- 3 Click Default.

Your gateway now has the initial factory settings, but any firmware upgrades will remain.

Note The device IP address will be reset to 192.168.0.254

# Resetting the<br/>gatewayWhen you click Reset, you will restart your gateway using<br/>the current settings. The gateway will show the initial<br/>Wireless Gateway screen. Clicking Reset from the<br/>System Tools screen is useful if you have mounted the<br/>unit on the wall or ceiling and cannot physically access<br/>the Reset button.

- 1 Click the **Advanced** menu to expand its selections.
- 2 Click System tools.
- 3 Click Reset.

You gateway will restart with your current settings.

### Chapter 6 Glossary

This section contains a list of network and computer related terms with definitions.

#### Glossary

- **802.11b** A specific networking standard created by IEEE that defines engineering design parameters for high-speed wireless data transmission. The 802.11b standard allows different manufacturers to create wireless products that are compatible with each other.
- Ad Hoc Mode Peer-to-Peer

A software setting for 802.11b wireless adapters.

Adapter Also network adapter or NIC

A hardware device that allows your PC to connect to a network.

Access Point (AP)
 A hardware device that serves as a communications
 "hub" for 802.11b wireless PCs and can also provide a connection to a wired network. An AP can double the range of wireless client PCs and provide enhanced security.

**ASCII** Any printable alpha-numeric character.

#### characters

**DHCP** Dynamic Host Configuration Protocol. A TCP/IP protocol that defines a way to automatically assign IP addresses to computers on a network. IP addresses are managed by a DHCP server on the network. When a computer starts, it requests an IP address from the server. The server leases an address for a set time. After that time, the computer makes a new request. When a Windows computer is configured to obtain an IP address from a DHCP server. Windows 2000 and Windows NT servers include DHCP server software that can provide this service. Network appliances that rely on TCP/IP often include a DHCP server.

- Driver (Device<br/>Driver)Special software programs required for any device to<br/>install properly on a PC. Devices include network<br/>adapters, printers, scanners, modems, audio cards, CD<br/>drives, monitors etc. Drivers enable the device to<br/>coordinate its activities with the PC to which it is<br/>attached.
  - **DNS** Domain Name System. A naming service used to identify servers connected to the Internet. Every domain name is unique. DNS servers maintain a database of names and associated IP addresses, so Web users can browse to a domain name and reach the server at the associated IP address.
  - **Encryption** A method of converting all of the information that is transmitted over a wireless network into a form that cannot be read by unauthorized persons. Encryption provides additional data security in 802.11b wireless networks.
    - Ethernet Ethernet is defined by the IEEE 802.3 standard. Ethernet networks operate at speeds of 10Mbps and above using CSMA/CD (Carrier-Sense Multiple Access) to run over cables such as 10BaseT.
- Ethernet Each computer on an Ethernet network has its own unique, pre-programmed Media Access Control (MAC) address) address. This 12-digit hexadecimal address is encoded into the circuitry of the computer's network adapter when it is manufactured. Other devices on the network use this address to identify the computer. This address is not the same as the IP address that is assigned to computers on TCP/IP networks. On these networks, the IP address is associated with the MAC address to enable network communication.
  - **Firewall** Software on a network gateway that protects the computers on a private network from the Internet. The

firewall can also control what Internet resources local network computers can access.

- **Gateway** A network device that provides an entrance to another network.
- **Hexadecimal** A base-16 number system. That is, a numbering system that counts 16 base unit numbers before adding a new digit. Hexadecimal numbers use 0-9 and then the letters A-F. For example, the letter A in hexadecimal represents 10 in decimal, F is 15 in decimal, and the hexadecimal number 10 is 16 in decimal.
  - Hub The central connection point for network cables that connect to computers or other devices on a network. With an 8-port hub, you can connect cables to 8 computers
- Infrastructure A software setting for 802.11b wireless adapters allowing connectivity to a central device, either a gateway or an access point. The gateway or access point handles the communication between PCs and often manages the Internet connection. See Ad Hoc and Access Point.
  - **IEEE** The Institute of Electrical and Electronics Engineers.
    - ISP Internet Service Provider

An organization that provides access to the Internet. Users connect with the ISP using a conventional or broadband modem.

LAN Local Area Network

A computer network that serves users within a defined location. The benefits include the sharing of Internet access, files and equipment like printers and storage devices. LANs use Ethernet cabling, existing phone lines or radio waves to transmit data between the PCs. LANs include home and small-business networks.

- **Mbps** Megabits per second, a measure of data transmission speed.
  - **NAT** Network Address Translation. A service that translates your local private IP addresses to a public Internet address so your privately addressed network can connect to the public Internet. NAT simplifies network setup and adds a measure of security to your network because your private network addresses are never seen on the Internet.
- Peer-to-Peer See Ad Hoc.

ProfilesA collection of software settings and network(Networkidentification information that is unique for each network.Profiles)

- ProtocolsDefine the rules for all aspects of data communication(Networkjust like a written language uses rules for spelling,Protocols)sentence structure, etc. Protocols describe the way datais organized, transmitted and received. The TCP/IPprotocol is one of the most common.
- Resources<br/>(NetworkSoftware or hardware shared by the users of a network.<br/>Resources can include software applications,<br/>documents, digital pictures and music, games, numeric<br/>data, and devices such as printers, modems and disk<br/>drives.
  - **Roaming** Moving seamlessly from one access point coverage area to another with no loss in connectivity.
    - **SSID** Service Set Identifier. To communicate with each other, all wireless devices on the same network must use the same SSID. The SSID allows two or more wireless networks to function in the same vicinity without interfering with each other. The SSID can be a word or a combination of letters and numbers.

- Subnet A distinct separate part of a computer network. Often, computers in one building or location form a subnet. Dividing a large network into subnets isolates network traffic, enhances network performance, and provides a mechanism for organizing the network in a logical manner. You divide a network into subnets by connecting network segments with a router. On a TCP/IP network, IP routers connect subnets together.
- Subnet mask A mask used to determine the subnet for an IP address. IP addresses have two parts: a subnet address and the computer address. The subnet mask determines what part of the IP address is the subnet address. For example, if you have a subnet mask of 255.255.0.0, the first two numbers in your IP address are the subnet address. The last two numbers are your computer's address on the local network. Your computer uses the subnet mask to decide whether to send data to another computer on the local network, or to send the data to the address specified by your default gateway. If the subnet part of the address you are sending data to matches your IP address, then your computer tries to send the data on the local network. If these do not match, then the computer you are sending data to is on another subnet (probably on the Internet), so your computer sends the data to your default gateway, and the gateway forwards it on to the Internet.
  - Switch Similar to a hub, a switch is a central connection point for network cables that connect to computers or other network devices. However, when two devices communicate through a switch, it sends signals directly from one port to the other port, instead of transmitting to all ports, like a hub. You can connect a computer, a hub, or a switch to each port on a switch.
  - **TCP/IP** Transmission Control Protocol/Internet Protocol. The protocol that computers use to communicate over the Internet. TCP determines how a computer breaks up data

into small units, called packets, to be sent to another computer and how the receiving computer reassembles the packets into a single file. IP determines how the packets are routed across the Internet.

**UPnP** Universal Plug and Play (UPnP) is a standard that uses Internet and Web protocols to enable devices such as PCs, peripherals, and wireless devices to be plugged into a network and automatically know about each other. Chapter 6 – Glossary

## Chapter 7 Regulatory Compliance Statements

This chapter contains the following agency notices:

- Safety compliance statements
- Emissions compliance statements
- RF exposure compliance statements
- Telecom compliance statements
- Canadian compliance statements
- European Union compliance statements
- Product Ecology Statements

#### Safety compliance statements

- This product complies with the safety requirements for Information Technology Equipment and is Listed by Underwriters Laboratories, Inc. to UL 60950 and CSA C22.2 No. 950 for the U.S. and Canada.
- This modem is for use only with listed compatible computers.
- CAUTION: To reduce the risk of fire, use only No. 26 AWG or larger telecommunication line cord.
- Français ATTENTION: Pour réduire le risque d'incendie, utiliser uniquement des conducteurs de télécommunications 26 AWG ou de section supérieure.
- NOTICE: This product does not provide primary telephone circuit protection. This primary circuit protection should be provided by the telephone company at the building connection. In the U.S. and Canada, this protection is provided by the telephone company under federal regulations. However, for the European Union and other geographies, we cannot confirm this protection has been provided.

#### **Emissions compliance statements**

- This product has been tested and found to comply with the limits for a Class B digital device pursuant to Part 15 of the FCC rules. These limits are designed to provide reasonable protection against harmful interference when the equipment is operated in a residential environment.
- This product generates, uses, and can radiate radio frequency energy and, if not installed and used in accordance with the instruction manual, may cause harmful interference to radio communications. However, there is no guarantee that interference will not occur in a particular installation. If this equipment does cause harmful interference to radio or television reception, which can be determined by turning this equipment off and on, the user is encouraged to try to correct the

interference by one or more of the following measures:

- Change the direction of the radio or TV antenna.
- To the extent possible, relocate the radio, TV, or other receiver away from the product.
- Plug the host computer into a different electrical outlet so that the computer and the radio or TV are on different electrical branch circuits.
- This device complies with Part 15 of the FCC Rules. Operation is subject to the following two conditions:
   (1) This device may not cause harmful interference, and (2) this device must accept any interference received, including interference that may cause undesired operation.
- CAUTION: If you make any modification to the equipment not expressly approved by Intel<sup>®</sup>, you could void your authority to operate the equipment.

#### **RF** exposure compliance statements

Notice: Install or position the Intel AnyPoint<sup>®</sup> DSL Gateway Model 4400 so that the antenna is at least 8 inches (20 cm.) from the user or other persons. Failure to locate the antenna at this minimum distance may result in exceeding the FCC limits for human exposure to RF (radio frequency) energy. Also, do not operate in conjunction with any other antenna or transmitters.

#### **Telecom compliance statements**

 This equipment complies with Part 68 of the FCC Rules and the requirements adopted by ACTA. On the bottom side of this equipment is a label that contains, among other information, a product identifier in the format US: EJMDLNANXXXX. If requested, this number must be provided to the telephone company.

- This equipment is provided with an RJ11C Universal Service Order Codes (USOC) jack for connection to the telephone network.
- A plug and jack used to connect this equipment to the premises wiring and telephone network must comply with the applicable FCC Part 68 rules and requirements adopted by the ACTA. A compliant telephone cord and modular plug is provided with this product. It is designed to be connected to a compatible modular jack that is also compliant. See installation instructions for details.
- There is no Ringer Equivalence Number on this equipment (Intel ADSL digital modem). For all ADSL digital modems, the Ringer Equivalence Number (REN) is not applicable.
- If this equipment (Intel ADSL digital modem) causes harm to the telephone network, the telephone company will notify you in advance that temporary discontinuance of service may be required. But if advance notice is not practical, the telephone company will notify the customer as soon as possible. Also, you will be advised of your right to file a complaint with the FCC if you believe it is necessary.
- The telephone company may make changes in its facilities, equipment, operations or procedures that could affect the proper functioning of the equipment. If this happens, the telephone company will provide advance notice in order for you to make necessary modifications to maintain uninterrupted service.
- If trouble is experienced with this equipment (Intel ADSL digital modem), for repair or warranty information, please contact Intel Customer Support at (916) 377-0283 (or http://www.intel.com/support/ 9089.htm). If the equipment is causing harm to the

telephone network, the telephone company may request that you disconnect the equipment until the problem is resolved.

- There are no user serviceable parts contained in this equipment.
- Connection to party line service is subject to state tariffs. Contact the state public utility commission, public service commission or corporation commission for information.
- If your home has specially wired alarm equipment connected to the telephone line, ensure the installation of this equipment (Intel ADSL digital modem) does not disable your alarm equipment. If you have questions about what will disable alarm equipment, consult your telephone company or a qualified installer.

#### **Canadian compliance statements**

- This Class B digital apparatus complies with Canadian ICES-003.
- **Français** Cet appereil numérique de la classe B est conforme à la norme NMB-003 du Canada.
- NOTICE: This equipment meets the applicable Industry Canada Terminal Equipment Technical Specifications. This is confirmed by the registration number. The abbreviation, IC, before the registration number signifies that registration was performed based on a Declaration of Conformity indicating that Industry Canada technical specifications were met. It does not imply that Industry Canada approved the equipment.
- NOTICE: There is no Ringer Equivalence Number on your Intel ADSL digital modem. For all ADSL digital modems, the Ringer Equivalence Number (REN) is not applicable. The REN assigned to other terminal devices provides an indication of the

maximum number of terminals allowed to be connected to a telephone interface. The termination on an interface may consist of any combination of devices subject only to the requirement that the sum of the Ringer Equivalence Numbers of all the devices does not exceed 5.

 This equipment complies with Canada 210. Operation is subject to the following two conditions:

 this device may not cause interference, and (2) this device must accept any interference, including interference that may cause undesired operation of the device. To prevent radio interference to the licensed service, this device is intended to be operated indoors and away from windows to provide maximum shielding. Equipment (or its transmit antenna) that is installed outdoors is subject to licensing.

#### **European Union compliance statements**

We, Intel Corporation, declare under our sole responsibility that the product:

Intel AnyPoint DSL Gateway Model 4400

is in conformity with all applicable essential requirements necessary for CE marking, following the provisions of the European Council Directive 1999/5/EC (Radio Equipment and Telecommunications Terminal Equipment), including Council Directive 89/336/EEC (EMC) and Council Directive 73/23/EEC (Safety/Low Voltage Directive).

The product is properly CE marked demonstrating this conformity and is for distribution within all member states of the EU with the following restriction:

• France limited to 2446.5-2483.5 MHz indoor use.

## **(( )**

The product is properly CE marked demonstrating this conformity.

**Dansk** Dette produkt er i overensstemmelse med det europæiske direktiv 1999/5/EC

**Dutch** Dit product is in navolging van de bepalingen van Europees Directief 1999/5/EC.

Suomi Tämä tuote noudattaa EU-direktiivin 1999/5/EC määräyksiä

**Français** Ce produit est conforme aux exigences de la Directive Européenne 1999/5/EC.

**Deutsch** Dieses Produkt entspricht den Bestimmungen der Europäischen Richtlinie 1999/5/EC

**Icelandic** Þessi vara stenst reglugerð Evrópska Efnahags Bandalagsins númer 1999/5/EC

**Italiano** Questo prodotto è conforme alla Direttiva Europea 1999/5/EC.

**Norsk** Dette produktet er i henhold til bestemmelsene i det europeiske direktivet 1999/5/EC.

**Portuguese** Este produto cumpre com as normas da Diretiva Européia 1999/5/EC.

**Español** Este producto cumple con las normas del Directivo Europeo 1999/5/EC.

**Svenska** Denna produkt har tillverkats i enlighet med EG-direktiv 1999/5/EC.

#### **Product Ecology Statements**

The following information is provided to address worldwide product ecology concerns and regulations.

DisposalThis product contains the following materials that may beConsidera-<br/>tionsregulated upon disposal: lead solder on the printed<br/>wiring board assemblies.

Intel encourages its customers to recycle its products and their components (e.g. batteries, circuit boards, plastic enclosures, etc.) whenever possible. In the U.S., a list of recyclers in your area can be found at: http:// www.eiae.org. In the absence of a viable recycling option, products and their components must be disposed of in accordance with all applicable local environmental regulations.

**Disassembly** Instructions This section is provided to aid in the disassembly and recycling of this Intel product. Only technically qualified persons should disassemble this product. Notice, no user serviceable parts inside.

#### Tools needed:

- small flathead screwdriver.
- small phillips head screwdriver.

Disassembly steps:

- 1 Remove the label located at the bottom of the unit to access the single phillips head screw.
- 2 Remove the single phillips head screw located at the bottom of the unit.
- 3 Locate two slots on the right-side of the unit.
- **4** By inserting a small flathead screwdriver first into one of the slots then the other, slowly pry the top cover off the unit.
- **5** Lift circuit boards and components from plastic enclosure.
- **6** You can now recycle the plastic case as well as the internal circuit boards.

\* Other names and brands are the property of their respective owners.

Copyright © 2002 Intel Corporation. All rights reserved.